# 시작 HP 노트북

#### © Copyright 2011 Hewlett-Packard Development Company, L.P.

Bluetooth 는 해당 소유권자가 소유한 상표 이며 Hewlett-Packard Company 가 라이센 스 계약에 따라 사용합니다. Microsoft 및 Windows 는 Microsoft Corporation 의 미국 등록 상표입니다. SD 로고는 해당 소유자의 상표입니다.

본 설명서의 내용은 사전 통지 없이 변경될 수 있습니다. HP 제품 및 서비스에 대한 유 일한 보증은 제품 및 서비스와 함께 동봉된 보증서에 명시되어 있습니다. 본 설명서에는 어떠한 추가 보증 내용도 들어 있지 않습니 다. HP 는 본 설명서의 기술상 또는 편집상 오류나 누락에 대해 책임지지 않습니다.

초판: 2011 년 3 월

문서 부품 번호: 638588-AD1

#### 제품 관련 고지사항

본 설명서에서는 대부분의 모델에 공통되는 기능을 설명합니다. 컴퓨터 모델에 따라 일 부 기능이 지원되지 않을 수 있습니다.

#### 소프트웨어 약관

컴퓨터에 사전 설치된 소프트웨어 제품을 설 치, 복사, 다운로드 또는 사용할 경우 HP EULA(최종 사용자 사용권 계약) 약관에 동 의하는 것을 의미합니다. 본 사용권 약관에 동의하지 않는 경우에는 사용하지 않은 상태 의 제품(하드웨어 및 소프트웨어)을 14 일 이 내에 구입처로 반품하여 관련 환불 정책에 따라 환불 받으십시오.

자세한 내용을 알고 싶거나 컴퓨터를 전액 환불 받고 싶으면 구입처(대리점)에 문의하 십시오.

### 안전 경고 고지 사항

경고**!** 열로 인한 부상이나 컴퓨터 과열의 가능성을 줄이기 위해 무릎 위에 직접 컴퓨터를 놓거나 컴퓨 터 통풍구를 막지 않도록 하십시오. 딱딱하고 평평한 표면 위에서만 컴퓨터를 사용하십시오. 주위의 프 린터(선택 사양)와 같은 다른 딱딱한 물체 또는 침구, 천, 의류와 같은 부드러운 물체가 통풍을 방해하 지 않도록 하십시오. 또한 작동 중에는 피부나 침구, 천, 의류와 같은 부드러운 표면에 AC 어댑터가 닿 지 않도록 하십시오. 이 컴퓨터 및 AC 어댑터는 정보 기술 장비에 대한 국제 안전 표준(IEC 60950)에 규정된 사용자가 접촉할 수 있는 표면 온도 제한 규정을 준수합니다.

# 목차

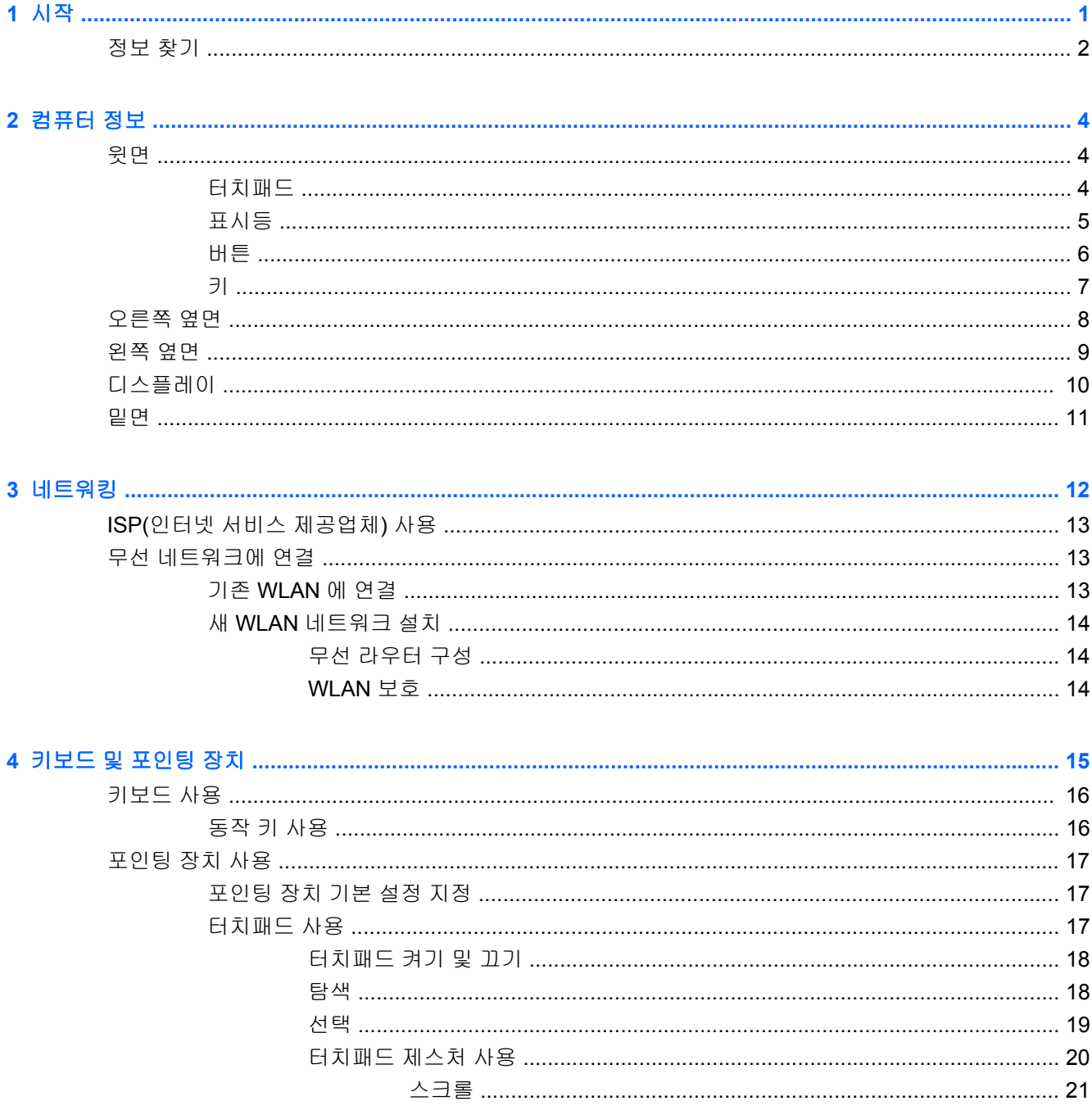

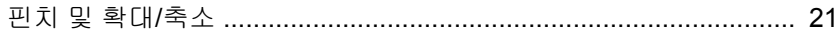

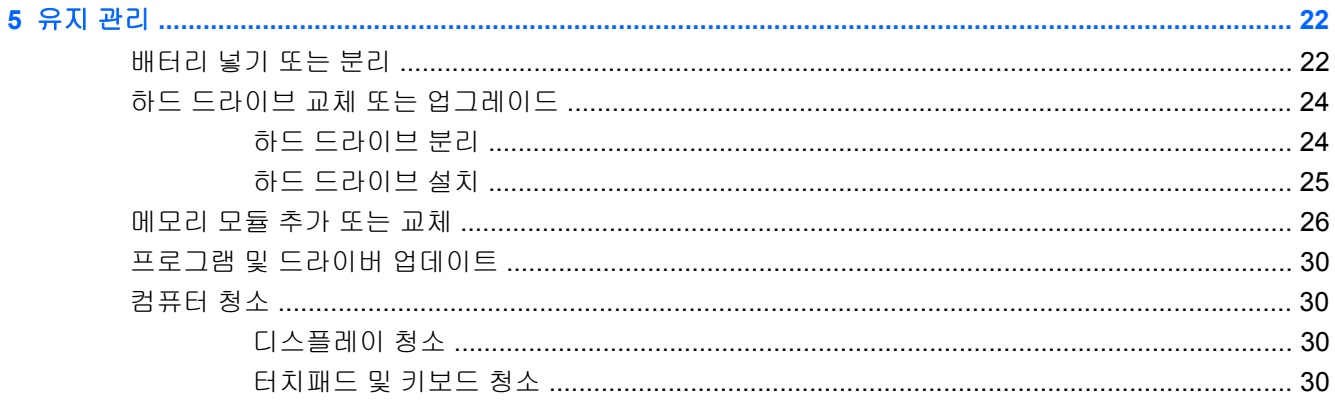

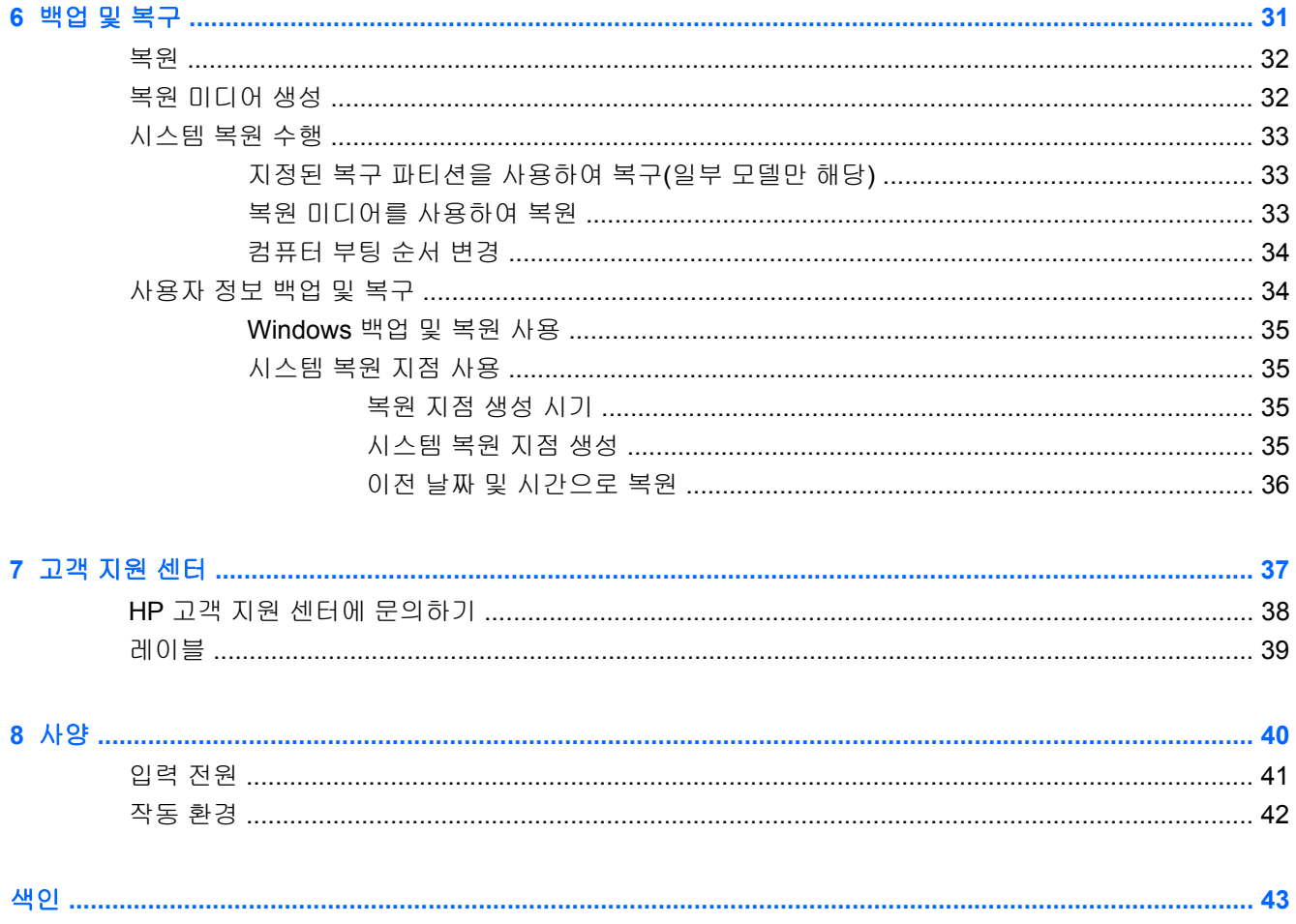

## <span id="page-6-0"></span>**1** 시작

#### ● 정보 [찾기](#page-7-0)

컴퓨터를 설치하고 등록한 후 다음 단계를 실행하는 것은 중요합니다.

- 인터넷 연결—인터넷에 연결할 수 있도록 유선 또는 무선 네트워크를 설정합니다. 자세한 내용은 12페이지의 [네트워킹을](#page-17-0) 참조하십시오.
- 바이러스 백신 소프트웨어 업데이트—바이러스로 인한 손상으로부터 컴퓨터를 보호합니다. 소프 트웨어는 컴퓨터에 사전 설치되어 있고 제한된 가입을 통해 무료 업데이트가 가능합니다. 자세한 내용은 *HP* 노트북 참조 안내서를 참조하십시오.
- **컴퓨터 정보**—컴퓨터의 기능에 대해 알아 볼 수 있습니다. 자세한 내용은 <u>4[페이지의](#page-9-0) 컴퓨터 정</u> [보](#page-9-0) 및 15[페이지의](#page-20-0) 키보드 및 포인팅 장치를 참조하십시오.
- 복구 디스크 생성─시스템이 불안정하거나 시스템 장애가 발생할 때 운영 체제 및 소프트웨어를 초기 설정으로 복원합니다. 자세한 내용은 31[페이지의](#page-36-0) 백업 및 복구를 참조하십시오.
- **설치된 소프트웨어 찾기**—컴퓨터에 사전 설치된 소프트웨어 목록에 액세스합니다. **시작 > 모든** 프로그램을 선택합니다. 컴퓨터에 포함되어 있는 소프트웨어 사용에 대한 자세한 내용은 소프트 웨어와 함께 제공되거나 제조업체의 웹 사이트에서 제공되는 소프트웨어 제조업체의 지침을 참 조하십시오.

<span id="page-7-0"></span>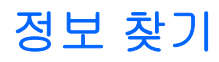

컴퓨터에는 다양한 작업을 수행하는 데 도움이 되는 여러 자료가 있습니다.

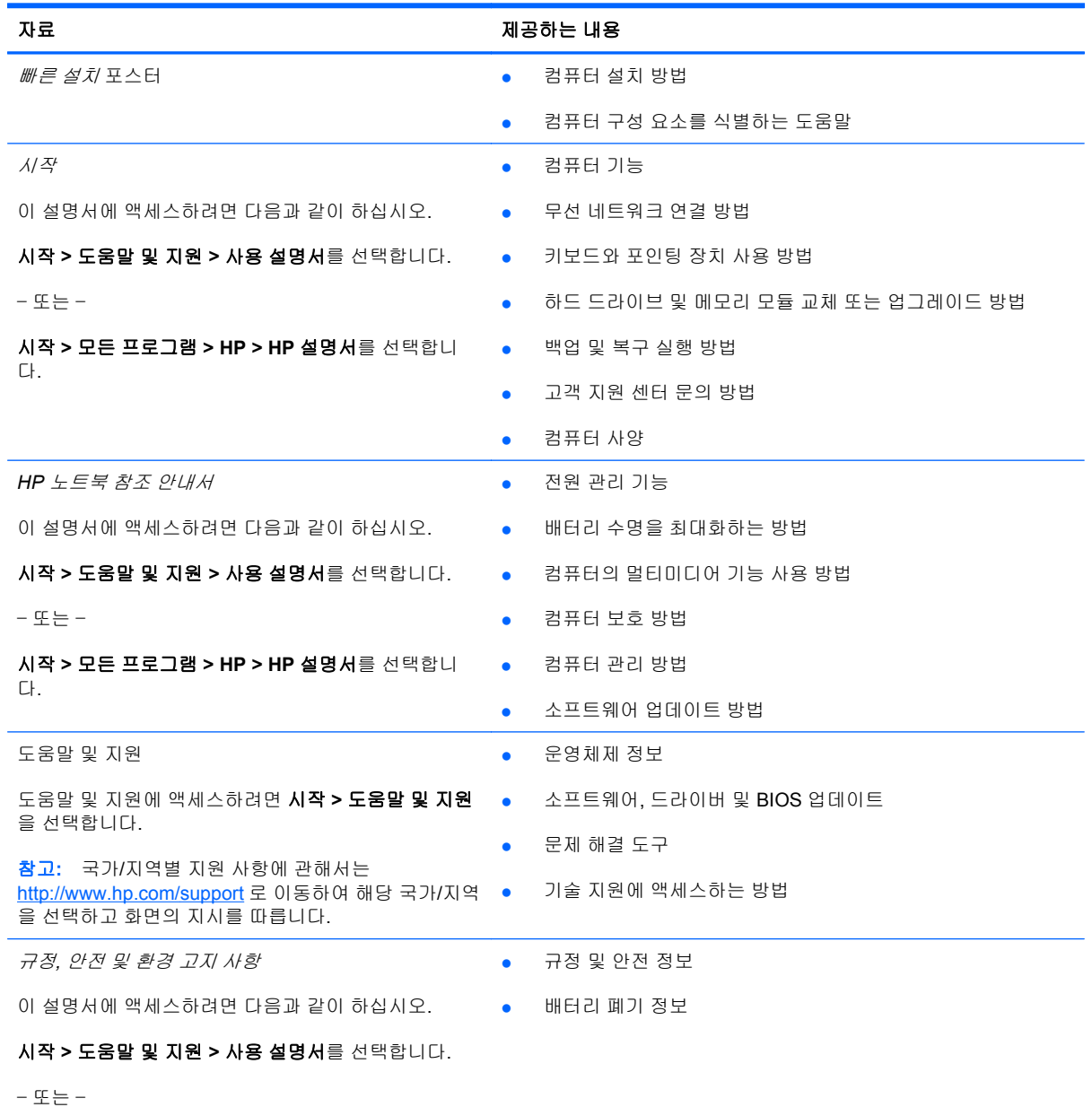

시작 **>** 모든 프로그램 **> HP > HP** 설명서를 선택합니 다.

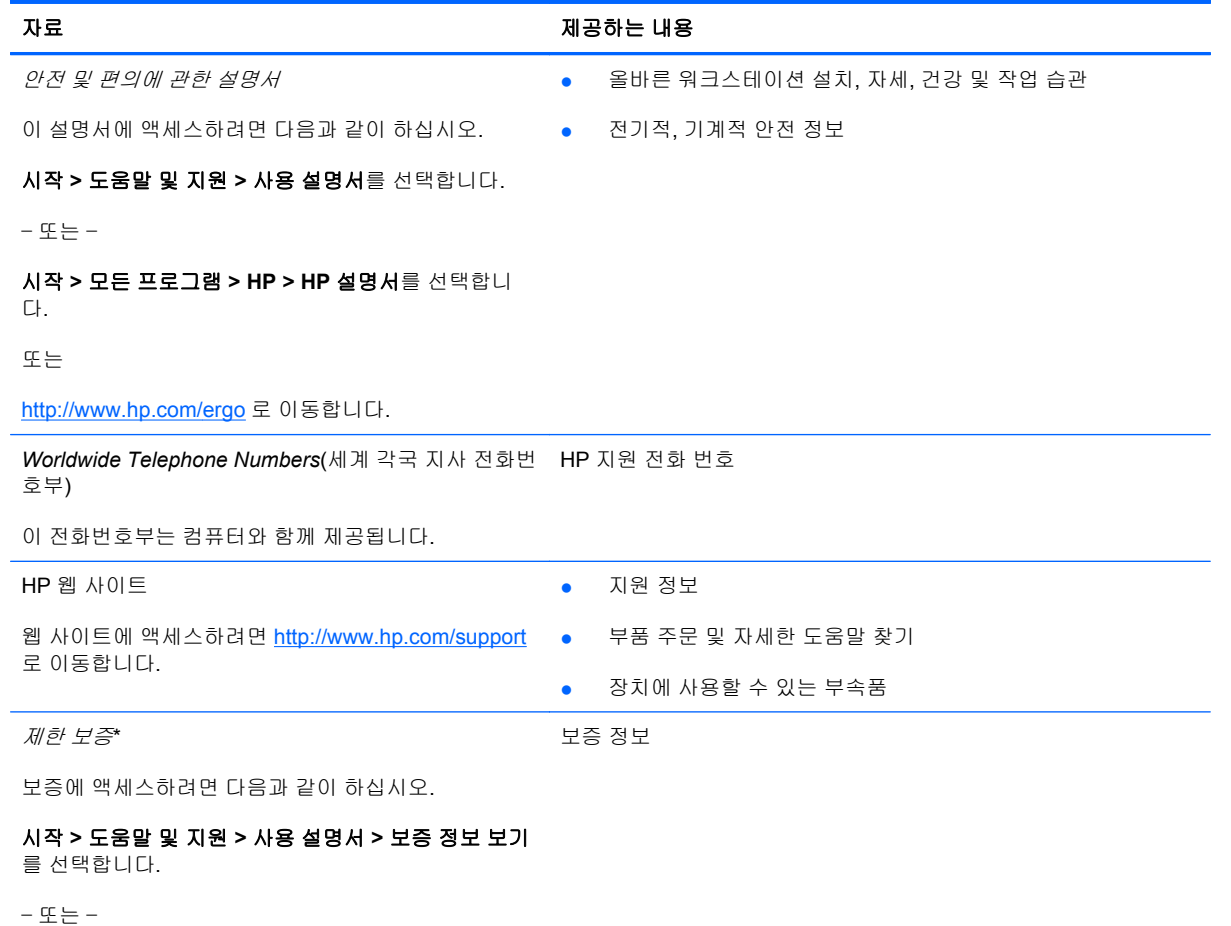

#### 시작 **>** 모든 프로그램 **> HP > HP** 설명서 **>** 보증 정보 보기를 선택합니다.

또는

<http://www.hp.com/go/orderdocuments> 로 이동합니다.

\*해당 제품에 명시적으로 적용되는 HP 제한 보증은 컴퓨터에 설치된 전자 설명서 및/또는 제품과 함께 제공된 CD/DVD 에서 찾을 수 있습니다. 일부 국가/지역에서는 인쇄된 HP 제한 보증이 제품과 함께 제공됩니다. 보증이 인쇄된 형식으로 제공되지 않는 국가/지역에서는 <http://www.hp.com/go/orderdocuments> 에서 인쇄 복사본을 요청하거나 다음의 주소로 서면 요청할 수 있습니다.

- 북미: Hewlett-Packard, MS POD, 11311 Chinden Blvd, Boise, ID 83714, USA
- 유럽**,** 중동**,** 아프리카: Hewlett-Packard, POD, Via G. Di Vittorio, 9, 20063, Cernusco s/Naviglio (MI), Italy
- 아시아 태평양: Hewlett-Packard, POD, P.O. Box 200, Alexandra Post Office, Singapore 911507

제품 번호, 보증 기간(일련 번호 레이블에 있음), 이름 및 우편 주소를 기입하시기 바랍니다.

# <span id="page-9-0"></span>**2** 컴퓨터 정보

- 윗면
- <u>[오른쪽](#page-13-0) 옆면</u>
- 왼쪽 [옆면](#page-14-0)
- [디스플레이](#page-15-0)
- [밑면](#page-16-0)

## 윗면

터치패드

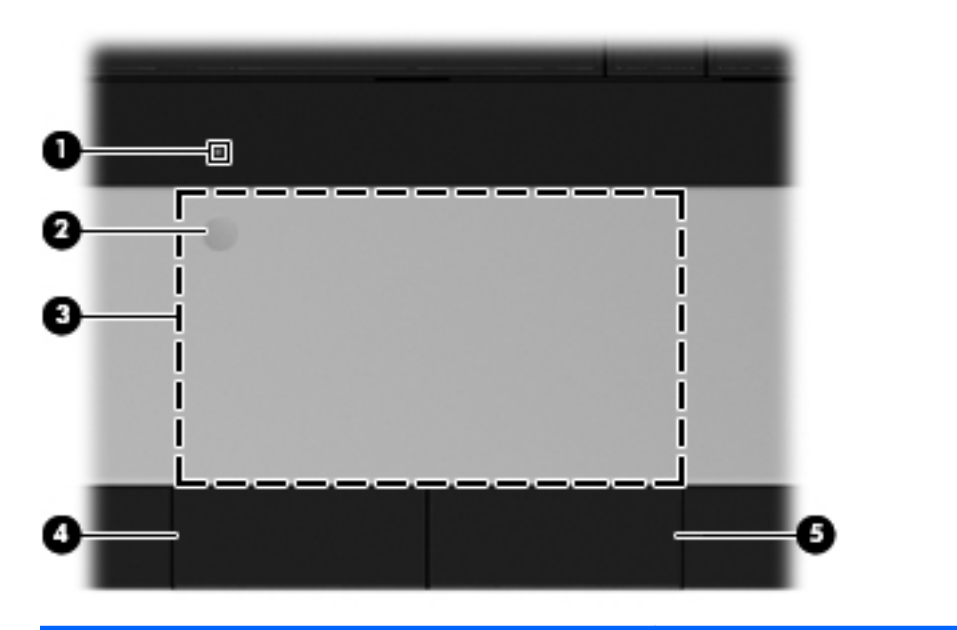

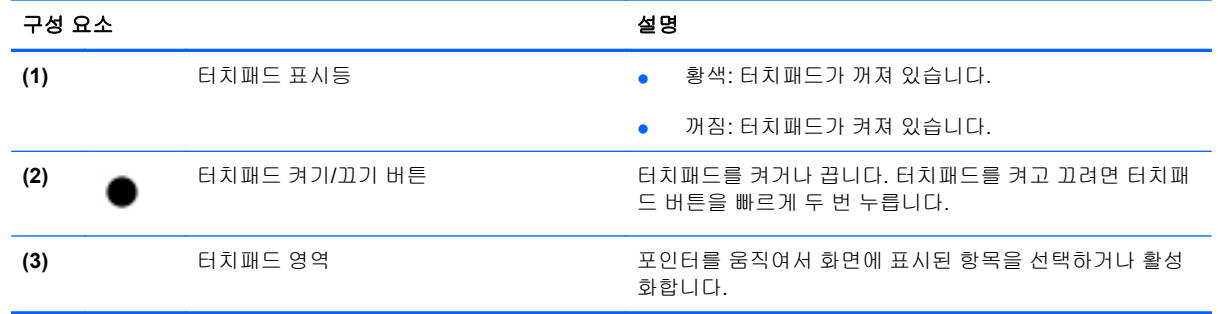

<span id="page-10-0"></span>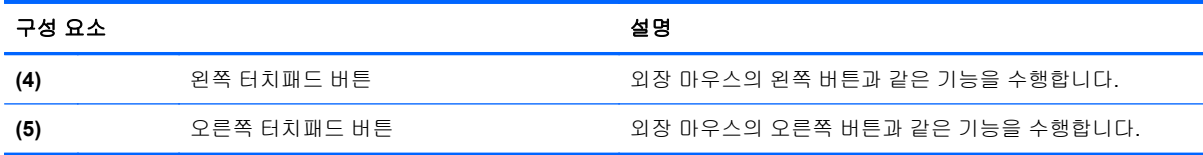

## 표시등

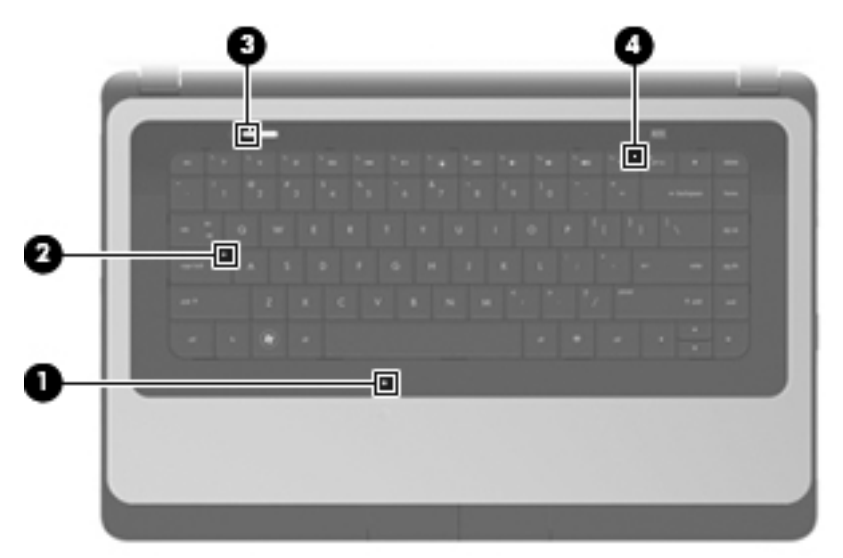

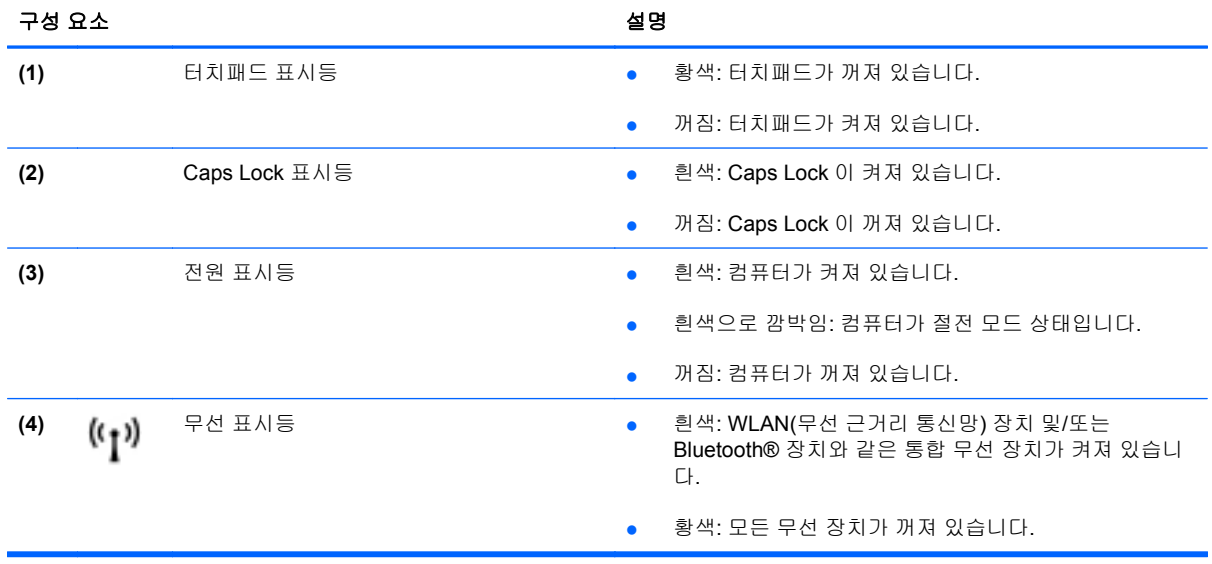

<span id="page-11-0"></span>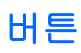

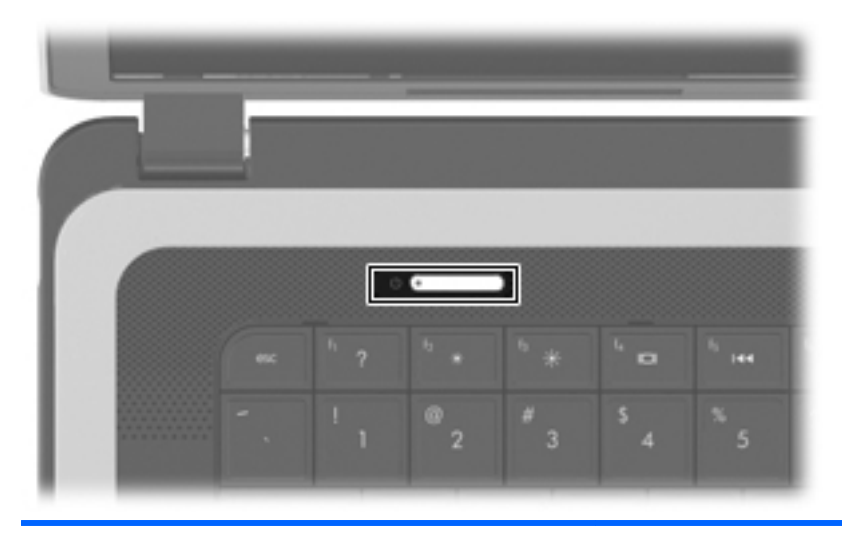

 $(1)$ 

설명

- 전원 버튼 참퓨터가 꺼져 있을 때 이 버튼을 누르면 컴퓨터가 켜집니 다.
	- 컴퓨터가 켜져 있을 때 이 버튼을 살짝 누르면 절전 모드가 시작됩니다.
	- 컴퓨터가 절전 모드 상태일 때 버튼을 짧게 누르면 절전 모 드가 종료됩니다.
	- 컴퓨터가 최대 절전 모드 상태일 때 버튼을 짧게 누르면 최 대 절전 모드가 종료됩니다.

컴퓨터가 응답을 멈춰 Windows® 종료 절차를 사용할 수 없을 경 우 전원 버튼을 5 초 이상 누르고 있으면 컴퓨터가 꺼집니다.

전원 설정에 대한 자세한 내용을 보려면 시작 **>** 제어판 **>** 시스템 및 보안 **>** 전원 옵션을 선택하거나 *HP* 노트북 참조 안내서를 참 조하십시오.

<span id="page-12-0"></span>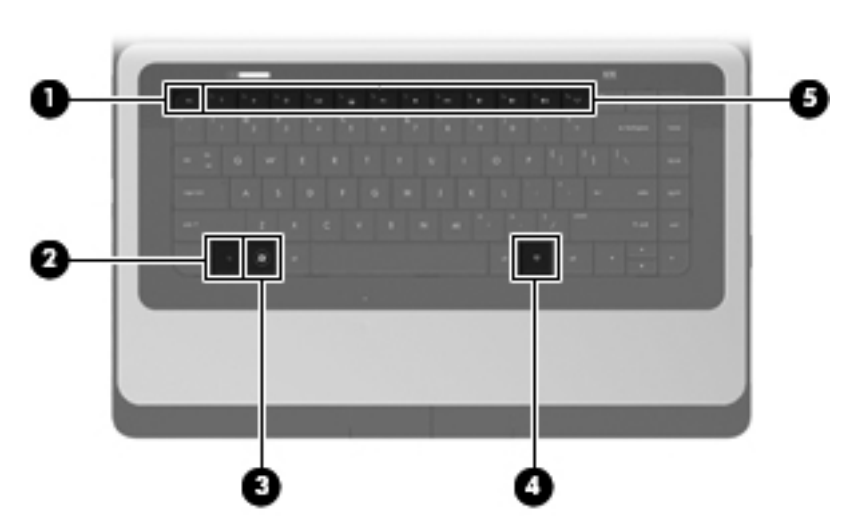

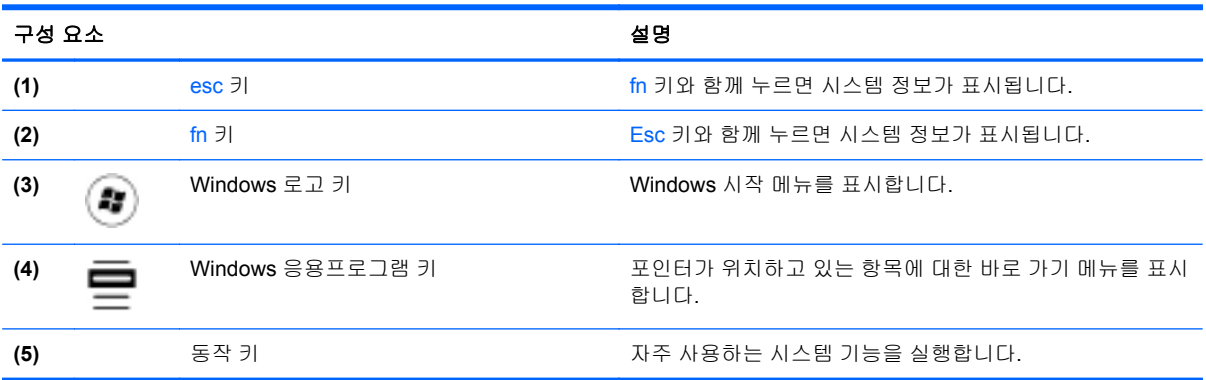

## <span id="page-13-0"></span>오른쪽 옆면

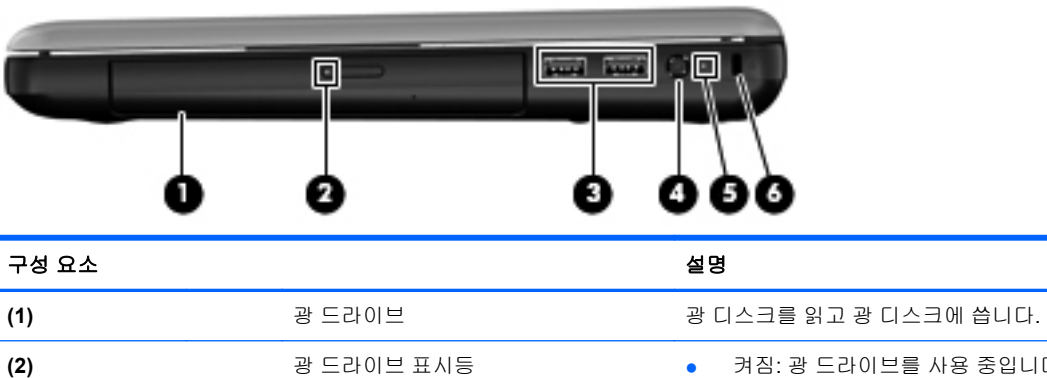

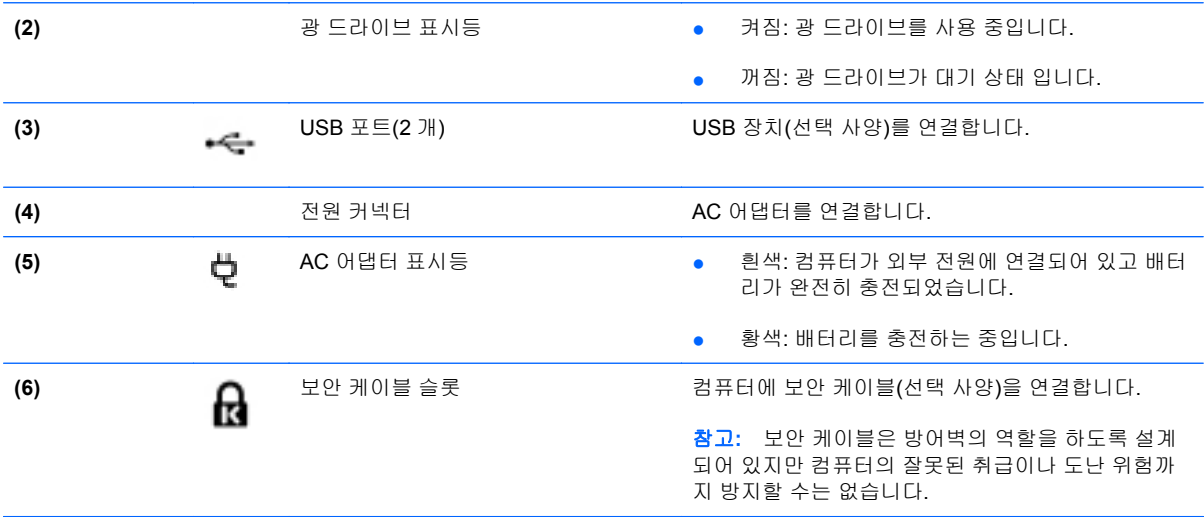

## <span id="page-14-0"></span>왼쪽 옆면

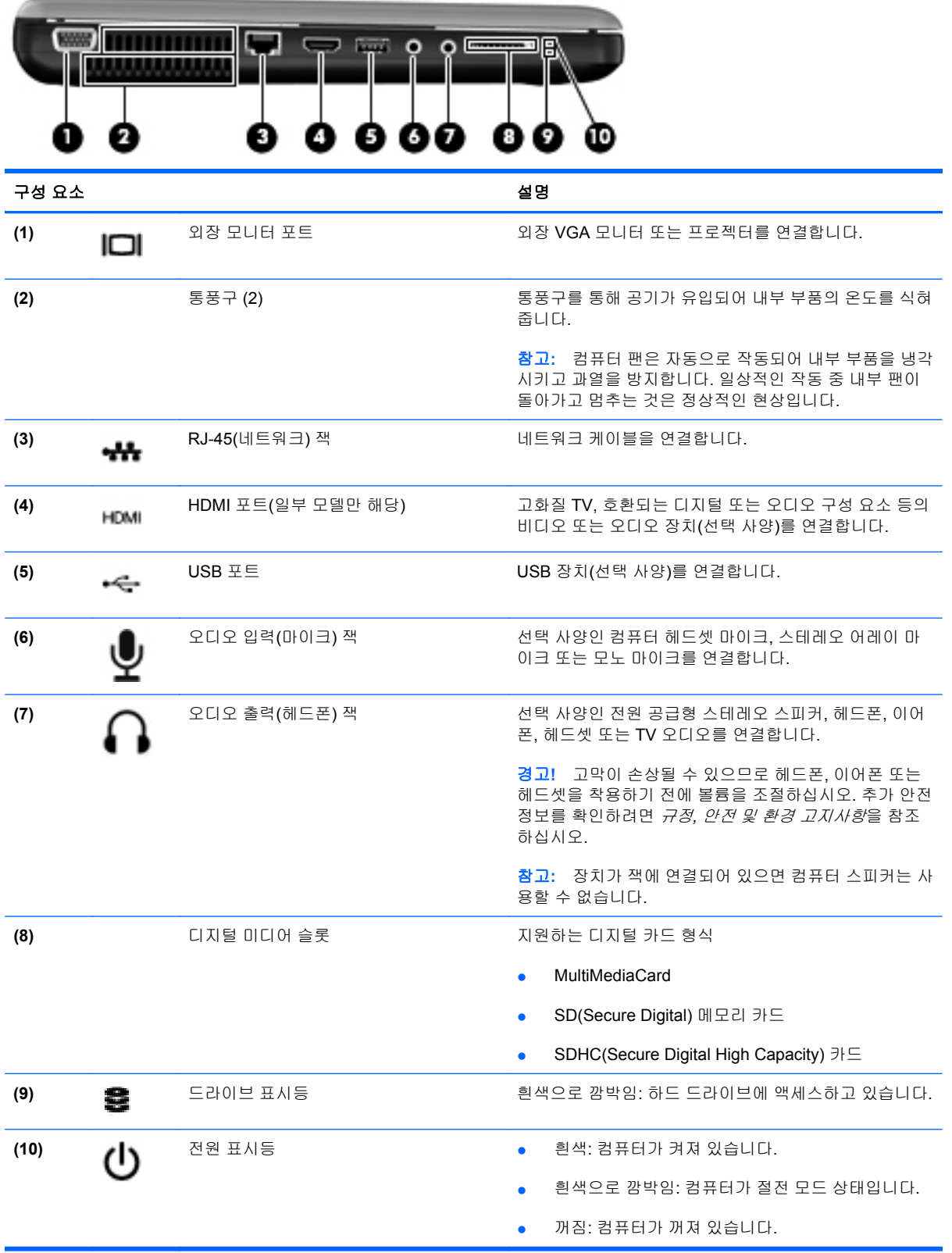

## <span id="page-15-0"></span>디스플레이

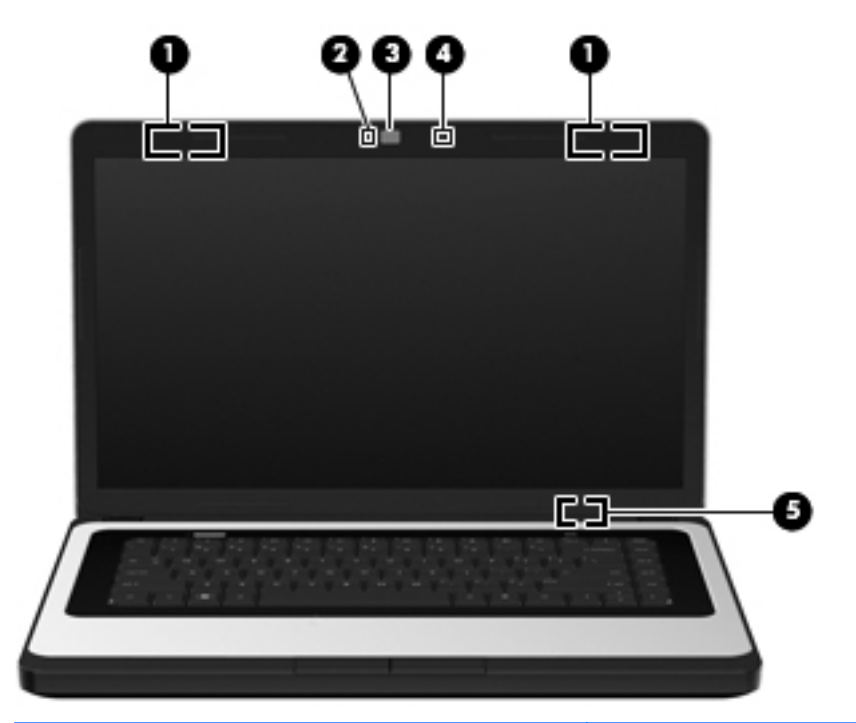

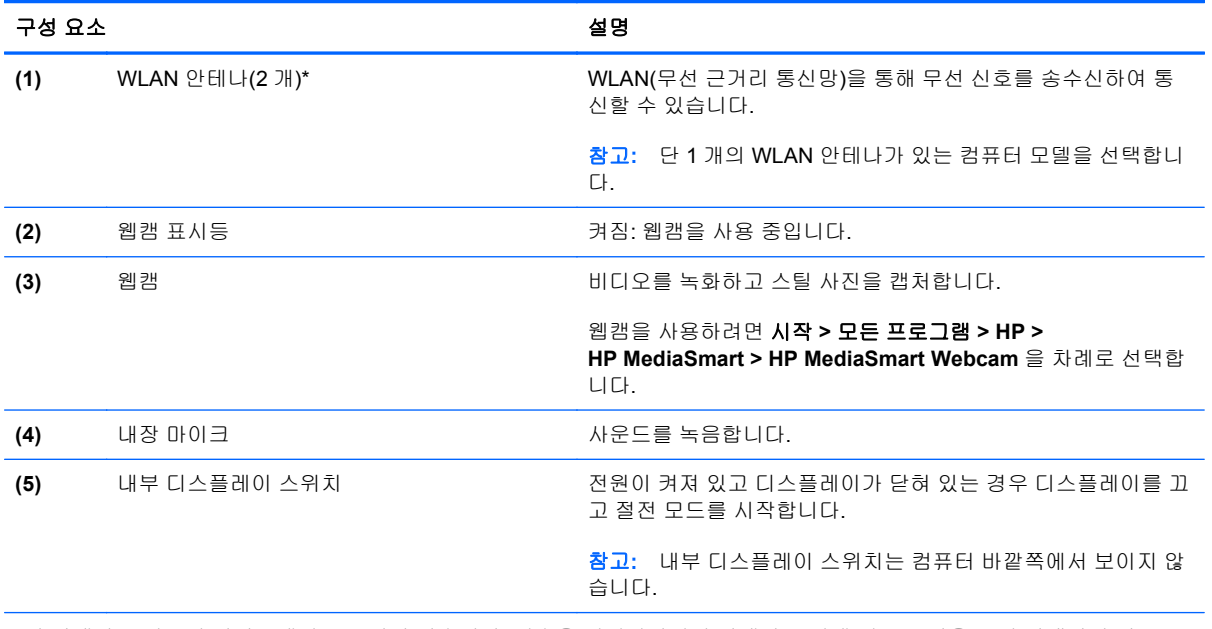

\*이 안테나는 컴퓨터 바깥쪽에서는 보이지 않습니다. 전송을 최적화하려면 안테나 주변에 여유 공간을 두어 방해받지 않도록 하십시오. 무선 규정 고지 사항은 해당 국가/지역에 대한 규정*,* 안전 및 환경 고지 사항을 참조하십시오. 이 고지 사항은 도움말 및 지원에서 찾아볼 수 있습니다.

## <span id="page-16-0"></span>밑면

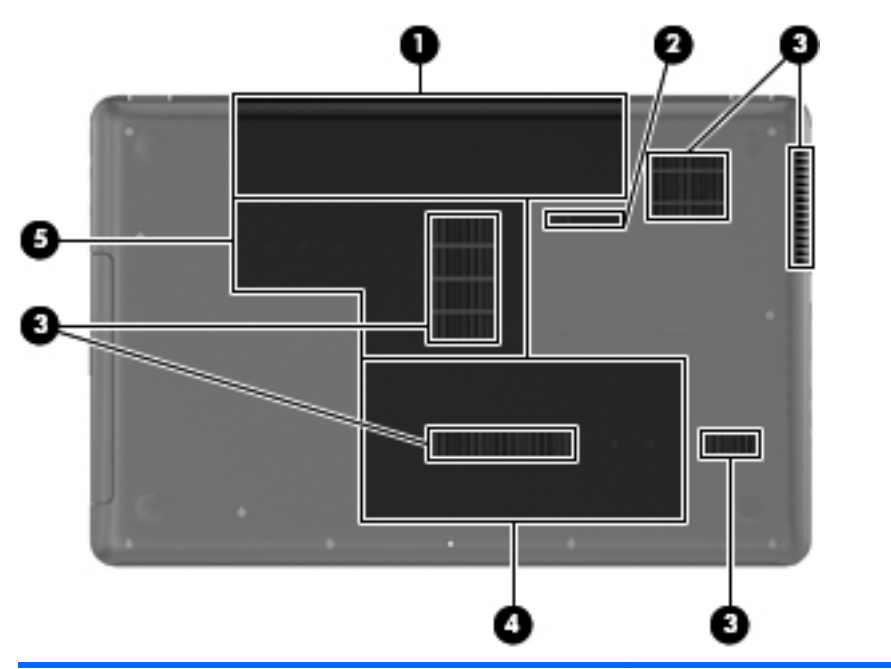

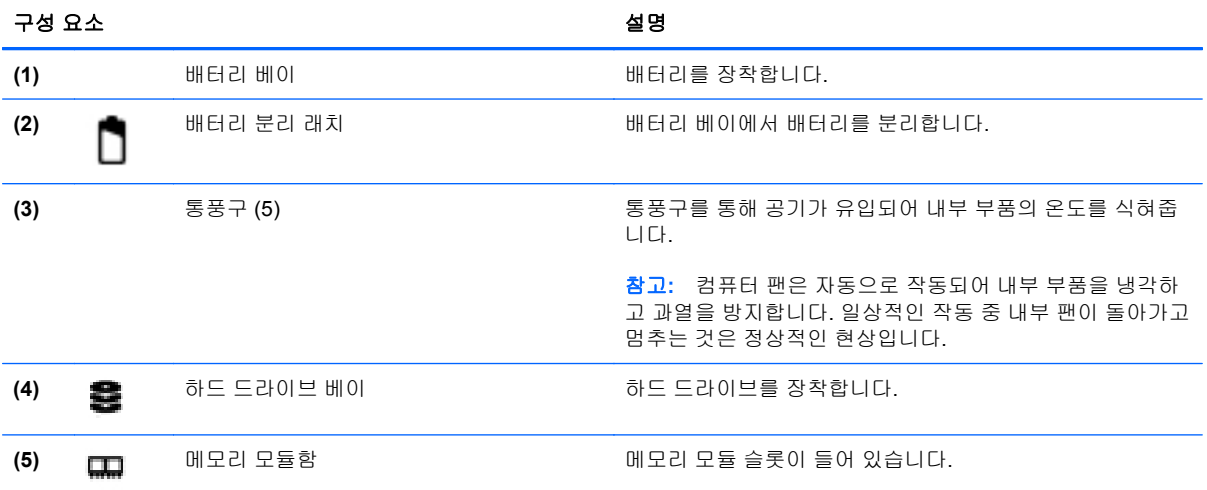

## <span id="page-17-0"></span>**3** 네트워킹

- ISP(인터넷 서비스 [제공업체](#page-18-0)) 사용
- 무선 [네트워크에](#page-18-0) 연결
- **③ 참고:** 인터넷 하드웨어 및 소프트웨어 기능은 컴퓨터 모델 및 위치에 따라 서로 다릅니다.

컴퓨터는 다음과 같은 한 개 이상의 인터넷 액세스 유형을 지원할 수 있습니다.

- 무선 모바일 인터넷 액세스의 경우 무선 연결을 사용할 수 있습니다. 13[페이지의](#page-18-0) 기존 WLAN 에 [연결](#page-18-0) 또는 14페이지의 새 WLAN [네트워크](#page-19-0) 설치를 참조하십시오.
- 유선 유선 네트워크에 연결하면 인터넷에 액세스할 수 있습니다. 유선 네트워크 연결에 대한 자세한 내용은 *HP* 노트북 참조 안내서를 참조하십시오.

## <span id="page-18-0"></span>**ISP(**인터넷 서비스 제공업체**)** 사용

인터넷에 연결하려면 ISP 계정을 설정해야 합니다. 인터넷 서비스 및 모뎀을 구입하려면 해당 지역의 ISP 에 문의하십시오. ISP 는 모뎀을 설정하고 모뎀에 무선 컴퓨터를 연결하는 네트워크 케이블을 설 치하며 인터넷 서비스를 테스트할 수 있도록 돕습니다.

참고**:** 해당 지역의 ISP 는 인터넷에 액세스하기 위한 사용자 ID 및 암호를 제공합니다. 이 정보를 기 록해서 안전한 장소에 보관하십시오.

다음 기능을 통해 인터넷 계정을 새로 설정하거나 기존 계정을 사용하도록 컴퓨터를 구성할 수 있습니 다.

- **Internet Services & Offers(**일부 국가**/**지역에서 사용 가능**)** 이 유틸리티를 통해 인터넷 계정을 새로 등록하거나 기존 계정을 사용하도록 컴퓨터를 구성할 수 있습니다. 이 유틸리티에 액세스하 려면 시작 **>** 모든 프로그램 **>** 온라인 서비스 **> Get Online**(온라인 연결)을 선택합니다.
- **ISP** 제공 아이콘**(**일부 국가**/**지역에서 사용 가능**)** 해당 아이콘이 Windows 바탕 화면에 개별적으 로 표시되거나 온라인 서비스라는 바탕 화면 폴더에 그룹화될 수 있습니다. 인터넷 계정을 새로 설정하거나 기존 계정을 사용하도록 구성하려면 아이콘을 두 번 클릭한 다음 화면의 지시를 따르 십시오.
- **Windows** 인터넷 연결 마법사 Windows 인터넷 연결 마법사를 사용하여 인터넷에 연결할 수 있 습니다.
	- ISP 계정이 이미 있는 경우.
	- 인터넷 계정이 없으며 마법사에 제공된 목록에서 ISP 를 선택하려는 경우. (일부 지역에서는 ISP 목록을 사용할 수 없음).
	- 목록에 없는 ISP 를 선택하고 해당 IPS 에서 특정 IP 주소, POP3 및 SMTP 설정과 같은 정보 를 제공받은 경우.

Windows 인터넷 연결 마법사에 액세스하고 지침을 보려면 시작 **>** 제어판 **>** 네트워크 및 인터넷 **>** 네트워크 및 공유 센터를 선택합니다.

참고**:** 마법사에 Windows 방화벽을 활성화할 것인지 묻는 메시지가 표시되면 방화벽을 활성화 하도록 선택하십시오.

## 무선 네트워크에 연결

무선 기술은 케이블 대신 무선 주파수를 통해 데이터를 전송합니다. 컴퓨터에는 다음과 같은 무선 장치 가 장착될 수 있습니다.

- 무선 LAN 장치
- HP 모바일 광대역 모듈, WWAN(무선 광역 통신망) 장치
- Bluetooth 장치

무선 기술 및 무선 네트워크 연결에 대한 자세한 내용은 *HP* 노트북 참조 안내서와 도움말 및 지원에 제 공된 정보 및 웹 사이트 링크를 참조하십시오.

#### 기존 **WLAN** 에 연결

- **1.** 컴퓨터의 전원을 켭니다.
- **2.** WLAN 장치가 켜져 있는지 확인합니다.
- <span id="page-19-0"></span>**3.** 작업 표시줄의 오른쪽 끝에 있는 알림 영역에서 네트워크 아이콘을 클릭합니다.
- **4.** 연결하려는 네트워크를 선택합니다.
- **5.** 연결을 클릭합니다.
- **6.** 필요할 경우 보안 키를 입력합니다.

#### 새 **WLAN** 네트워크 설치

필수 장비:

- 광대역 모뎀(DSL 또는 케이블) **(1)** 및 ISP(인터넷 서비스 제공업체)에서 구입한 고속 인터넷 서비 스
- 무선 라우터(별도 구매) **(2)**
- 새 무선 컴퓨터 **(3)**
- 참고**:** 일부 모뎀에는 내장 무선 라우터가 있습니다. 사용 중인 모뎀의 종류를 알려면 ISP 에게 확인하 십시오.

다음 그림은 WLAN 네트워크 설치가 완료되어 인터넷에 연결된 예를 보여 줍니다. 네트워크 규모가 커 지면 유/무선 컴퓨터를 추가로 네트워크에 연결하여 인터넷에 액세스할 수 있습니다.

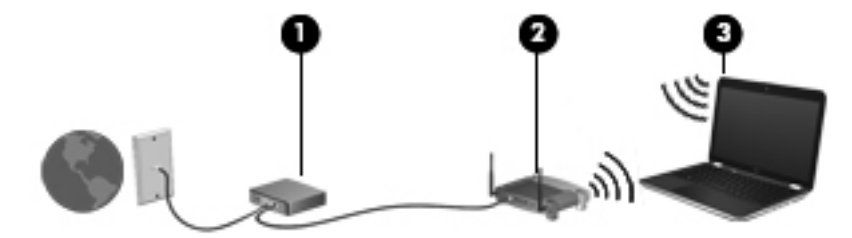

#### 무선 라우터 구성

WLAN 설정에 대한 도움말은 라우터 제조업체 또는 ISP 가 제공하는 정보를 참조하십시오.

Windows 7 운영 체제는 새 무선 네트워크 설정에 도움을 주는 도구도 제공합니다. 네트워크를 설정할 Windows 도구를 사용하려면 다음과 같이 하십시오.

● 시작 **>** 제어판 **>** 네트워크 및 인터넷 **>** 네트워크 및 공유 센터 **>** 새 연결 또는 네트워크 설정 **>** 네 트워크 설정을 선택합니다. 그런 다음 화면의 지시를 따릅니다.

참고**:** 처음에는 라우터와 함께 제공되는 네트워크 케이블을 이용하여 새 무선 컴퓨터를 라우터에 연 결하는 것이 좋습니다. 컴퓨터가 인터넷에 연결되면 케이블을 분리한 다음 무선 네트워크를 통해 인터 넷에 액세스할 수 있습니다.

#### **WLAN** 보호

WLAN 을 설치하거나 기존 WLAN 에 액세스할 때는 항상 무단 액세스로부터 네트워크를 보호하기 위 한 보안 기능을 켜십시오.

WLAN 보호에 대한 자세한 내용은 *HP* 노트북 참조 안내서를 참조하십시오.

# <span id="page-20-0"></span>**4** 키보드 및 포인팅 장치

- [키보드](#page-21-0) 사용
- [포인팅](#page-22-0) 장치 사용

## <span id="page-21-0"></span>키보드 사용

### 동작 키 사용

동작 키는 키보드 위쪽에 위치하고 있으며 사용자가 정의한 동작을 수행하도록 지정된 키입니다. F1 ~ F12 키 위의 아이콘은 동작 키 기능을 나타냅니다.

동작 키를 사용하려면 지정된 기능이 활성화될 때까지 동작 키를 누릅니다.

참고**:** 동작 키 기능은 기본적으로 활성화되어 있습니다. 이 기능은 Setup Utility 에서 비활성화할 수 있습니다. Setup Utility 에서 이 기능을 비활성화한 경우 Fn 키와 동작 키를 함께 눌러야 지정된 기능이 활성화됩니다.

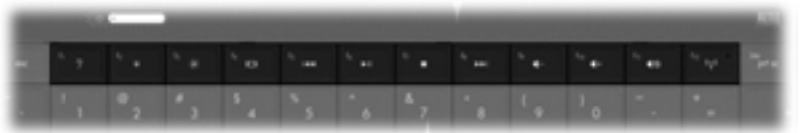

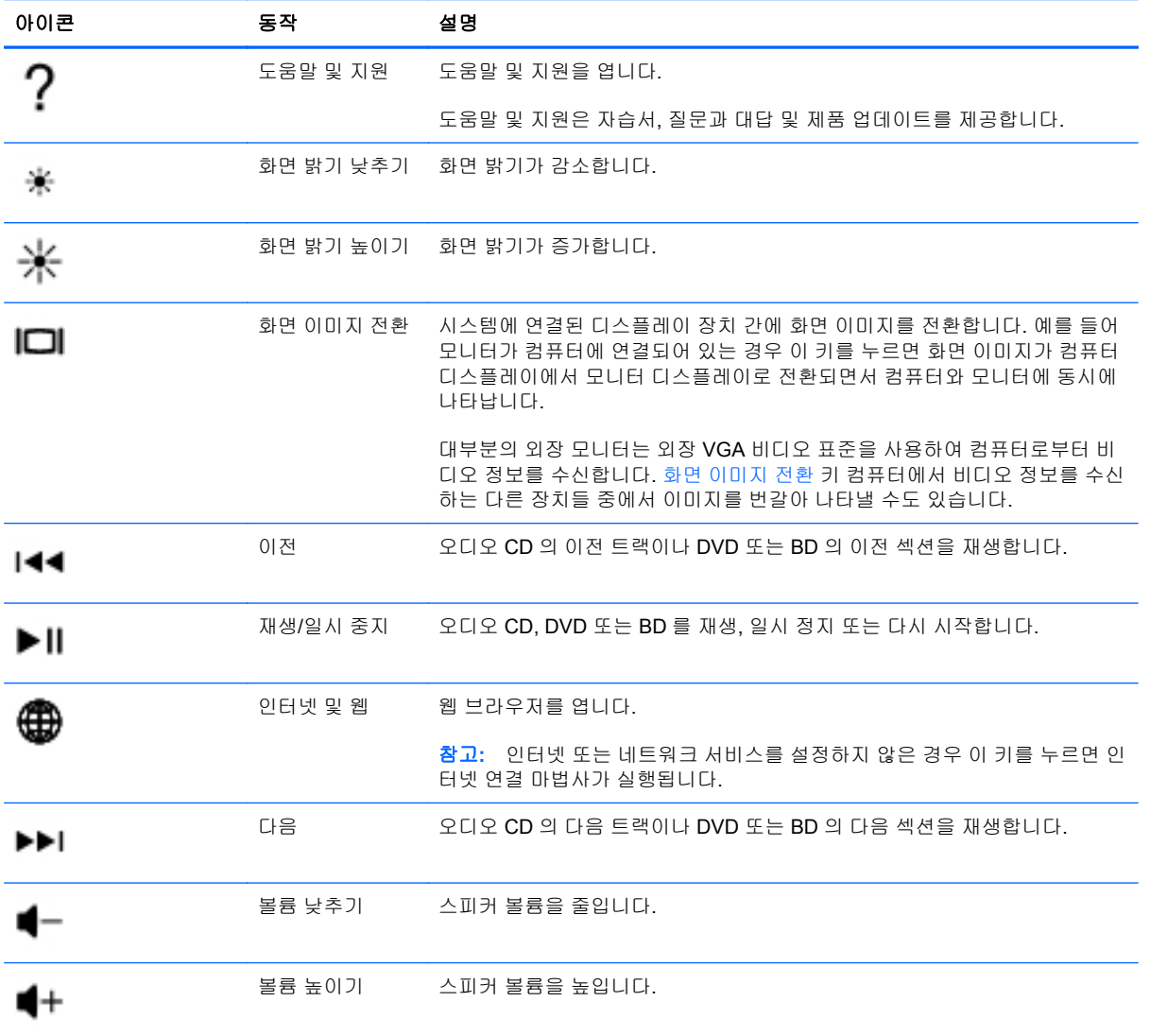

<span id="page-22-0"></span>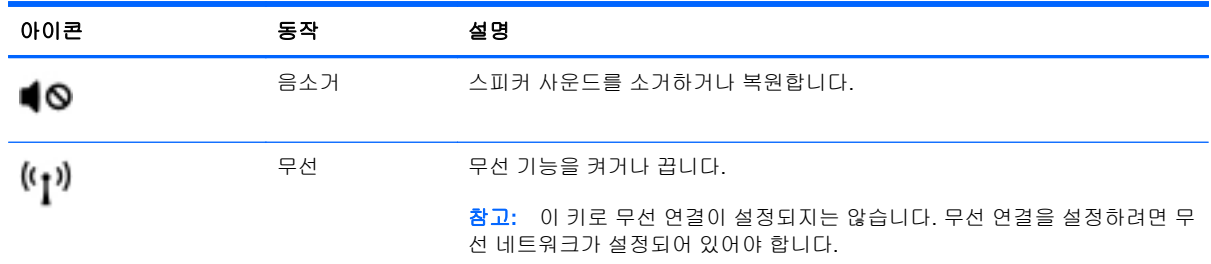

## 포인팅 장치 사용

참고**:** 컴퓨터에 포인팅 장치가 있는 경우 컴퓨터의 USB 포트 중 하나에 연결하여 외장 USB 마우스 (별도 구매)를 사용할 수 있습니다.

### 포인팅 장치 기본 설정 지정

Windows®의 마우스 속성을 사용하여 버튼 구성, 마우스를 누르는 속도, 포인터 옵션과 같은 포인팅 장 치에 대한 설정을 사용자 정의합니다.

마우스 속성에 액세스하려면 시작 **>** 장치 및 프린터를 선택합니다. 그런 다음 해당 컴퓨터를 나타내는 장치를 마우스 오른쪽 버튼으로 클릭하고 마우스 설정을 선택합니다.

### 터치패드 사용

포인터를 이동하려면 터치패드에 손가락 하나를 대고 포인터를 이동할 방향으로 밉니다. 왼쪽 및 오른 터치패드 버튼은 외장 마우스의 버튼처럼 사용하십시오.

#### <span id="page-23-0"></span>터치패드 켜기 및 끄기

터치패드를 켜고 끄려면 터치패드 켜기/끄기 버튼을 빠르게 두 번 누릅니다.

참고**:** 터치패드가 켜졌을 때 터치패드 표시등은 꺼집니다.

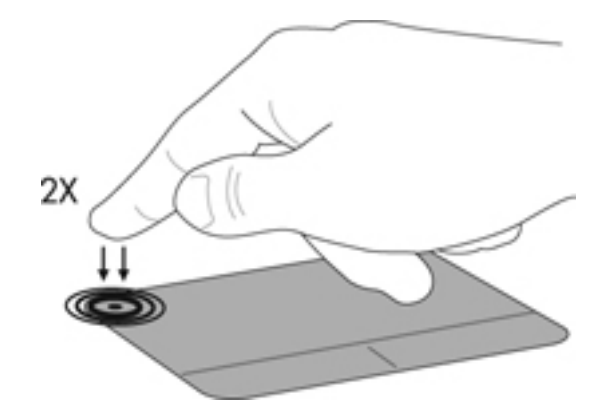

탐색

포인터를 이동하려면 터치패드에 손가락 하나를 대고 포인터를 이동할 방향으로 밉니다.

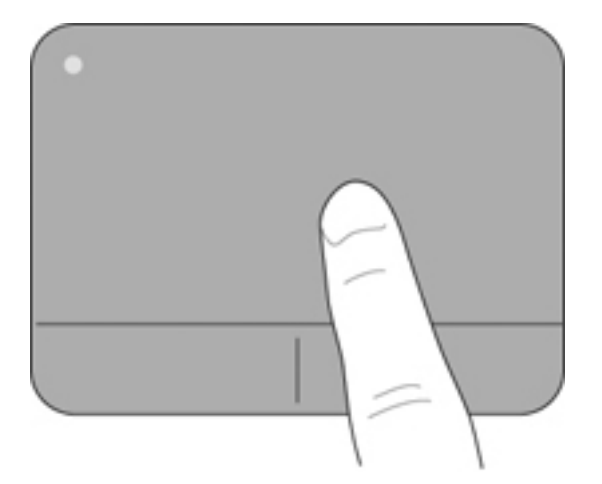

<span id="page-24-0"></span>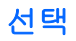

왼쪽 및 오른 터치패드 버튼은 외장 마우스 버튼처럼 사용하십시오.

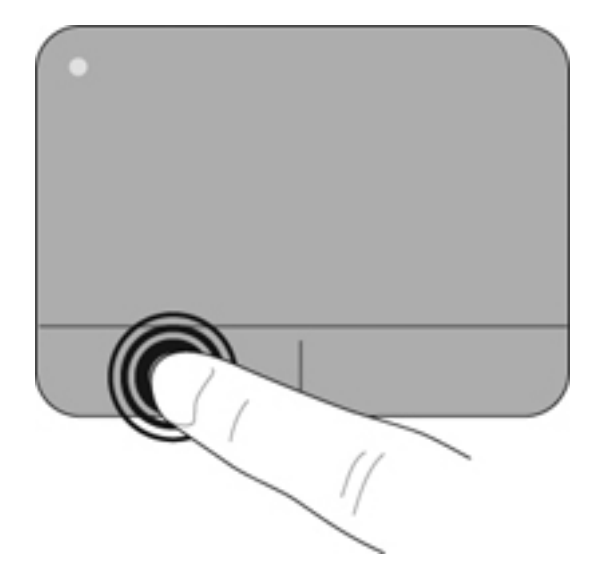

#### <span id="page-25-0"></span>터치패드 제스처 사용

터치패드는 다양한 제스처를 지원합니다. 터치패드 제스처를 사용하려면 동시에 두 손가락을 터치패 드에 올려 놓습니다.

참고**:** 터치패드 제스처가 모든 프로그램에서 지원되는 것은 아닙니다.

제스처 데모를 보려면 다음과 같이 하십시오.

- <mark>1.</mark> 작업 표시줄의 오른쪽 끝에 있는 알림 영역에서 Synaptics 아이콘 2)을 마우스 오른쪽 버튼으로 누른 다음 터치패드 속성을 누릅니다.
- **2.** 제스처를 클릭하여 데모를 활성화합니다.

제스처를 켜거나 끄려면 다음과 같이 하십시오.

- <mark>1.</mark> 작업 표시줄의 오른쪽 끝에 있는 알림 영역에서 Synaptics 아이콘 2)를 마우스 오른쪽 버튼으로 누른 다음 터치패드 속성을 누릅니다.
- **2.** 켜거나 끄려는 제스처를 선택합니다.
- **3.** 적용을 클릭한 다음 확인을 클릭합니다.

#### <span id="page-26-0"></span>스크롤

스크롤은 페이지나 이미지를 위아래로 또는 옆으로 이동할 때 유용합니다. 스크롤하려면 두 손가락을 조금 벌려서 터치패드에 놓고 위쪽, 아래쪽, 왼쪽 또는 오른쪽 방향으로 터치패드를 가로질러 끌면 됩 니다.

참고**:** 스크롤 속도는 손가락 빠르기에 따라 결정됩니다.

참고**:** 두 손가락 스크롤은 기본적으로 활성화되어 있습니다.

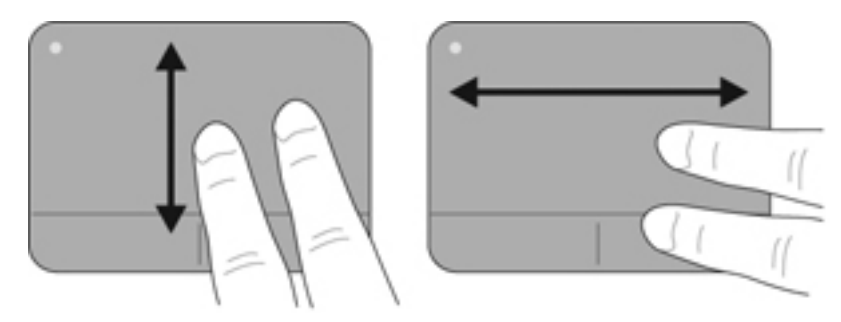

#### 핀치 및 확대**/**축소

핀치를 사용하면 이미지 또는 텍스트를 확대 또는 축소할 수 있습니다.

- 두 개의 손가락을 모아 터치패드 위에 놓고 손가락을 벌리면 확대됩니다.
- 두 개의 손가락을 벌려 터치패드 위에 놓고 손가락을 모으면 축소됩니다.

참고**:** 확대/축소는 기본적으로 활성화되어 있습니다.

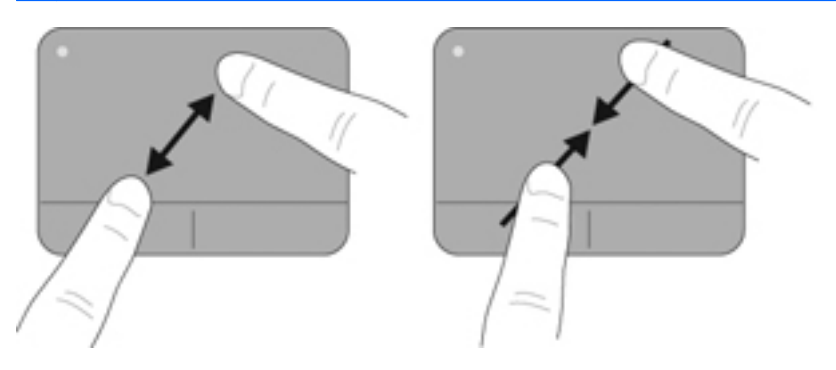

# <span id="page-27-0"></span>**5** 유지 관리

- <u>배터리 넣기 또는 분리</u>
- <u>하드 드라이브 교체 또는 [업그레이드](#page-29-0)</u>
- [메모리](#page-31-0) 모듈 추가 또는 교체
- 프로그램 및 [드라이버](#page-35-0) 업데이트
- <u>[컴퓨터](#page-35-0) 청소</u>

## 배터리 넣기 또는 분리

참고**:** 배터리 사용에 대한 자세한 내용은 *HP* 노트북 참조 안내서를 참조하십시오.

배터리를 장착하려면 다음과 같이 하십시오.

▲ 배터리를 배터리 베이에 넣고 **(1)** 장착될 때까지 아래쪽으로 돌립니다 **(2)**.

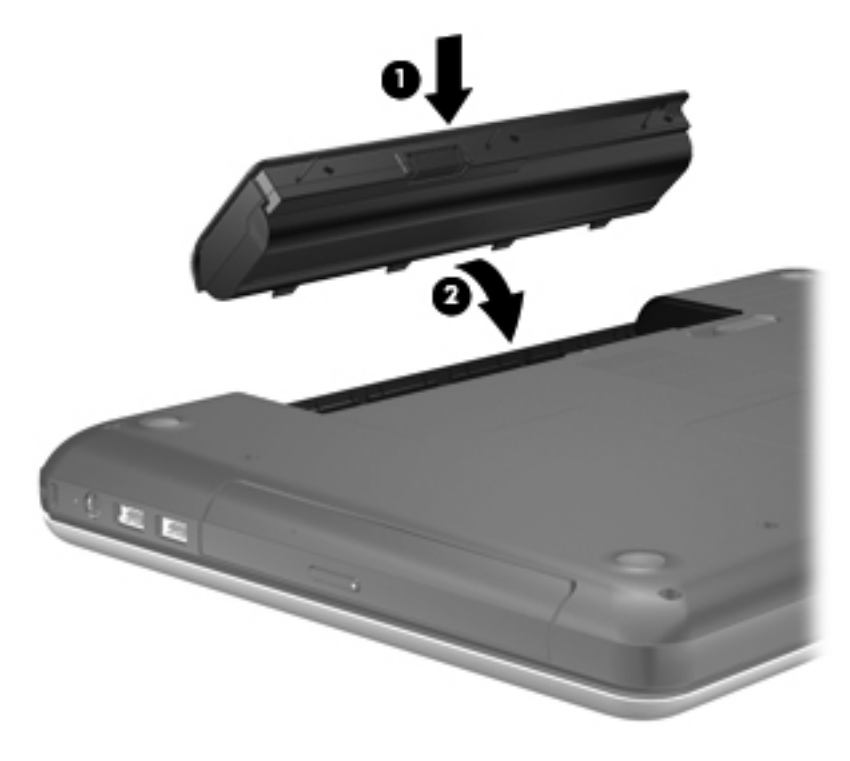

배터리를 분리하려면 다음과 같이 하십시오.

- 주의**:** 컴퓨터의 유일한 전원 공급원인 배터리를 제거하는 경우 정보가 손실될 수 있습니다. 정보 손실 을 방지하려면 작업 내용을 저장하고 최대 절전 모드를 시작하거나 배터리를 분리하기 전에 Windows 에서 컴퓨터를 종료하십시오.
	- **1.** 배터리 분리 래치 **(1)**를 밀어 배터리를 분리합니다.
	- **2.** 배터리를 기울여 **(2)** 분리한 다음, 배터리 베이에서 들어 올립니다**(3)**.

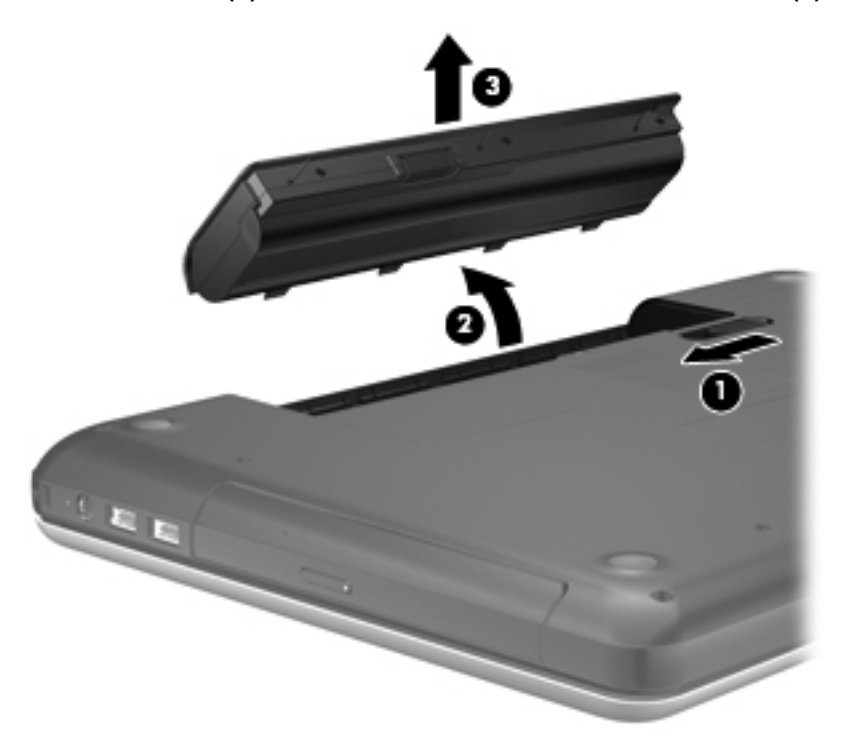

## <span id="page-29-0"></span>하드 드라이브 교체 또는 업그레이드

주의**:** 정보가 손실되거나 시스템이 다운되지 않도록 하려면 다음과 같이 하십시오.

하드 드라이브 베이에서 하드 드라이브를 분리하기 전에 컴퓨터를 종료합니다. 컴퓨터가 켜져 있거나 절전 모드 또는 최대 절전 모드인 상태에서 하드 드라이브를 분리하지 마십시오.

컴퓨터가 꺼져 있는지 아니면 최대 절전 모드인지 확실하지 않은 경우에는 전원 버튼을 눌러 컴퓨터를 켜십시오. 그런 다음 운영체제의 절차에 따라 정상적으로 컴퓨터를 종료하십시오.

### 하드 드라이브 분리

- **1.** 작업 내용을 저장한 다음 컴퓨터를 종료합니다.
- **2.** 컴퓨터에 연결된 모든 외장 장치를 분리합니다.
- **3.** AC 콘센트에서 전원 코드를 뽑고 배터리를 분리합니다.
- **4.** 하드 드라이브 덮개 나사를 풉니다**(1)**.
- **5.** 하드 드라이브 덮개를 분리합니다 **(2)**.

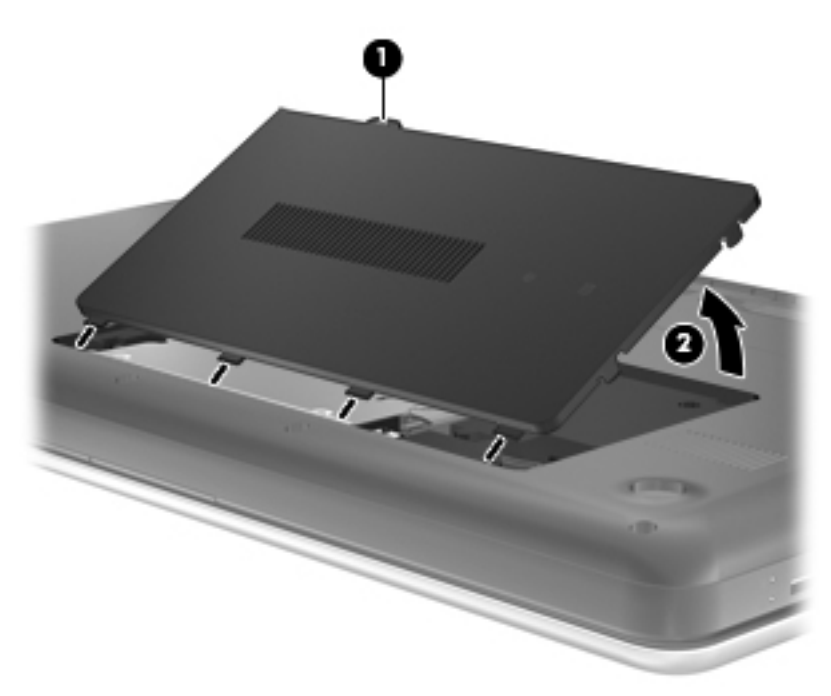

- **6.** 컴퓨터에서 하드 드라이브 케이블을 분리합니다**(1)**.
- **7.** 하드 드라이브 나사 4 개를 풉니다**(2)**.

<span id="page-30-0"></span>**8.** 하드 드라이브 베이에서 하드 드라이브를 들어 올립니다**(3)**.

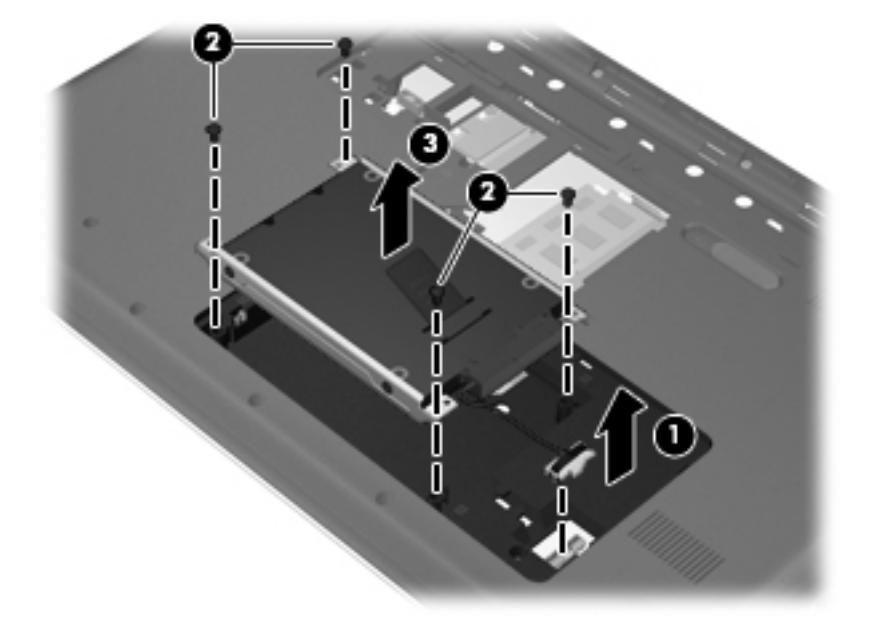

### 하드 드라이브 설치

- **1.** 하드 드라이브 베이에 하드 드라이브**(1)**를 장착합니다.
- **2.** 하드 드라이브 나사**(2)** 4 개를 다시 조입니다.
- **3.** 하드 드라이브 케이블**(3)**을 컴퓨터에 연결합니다.

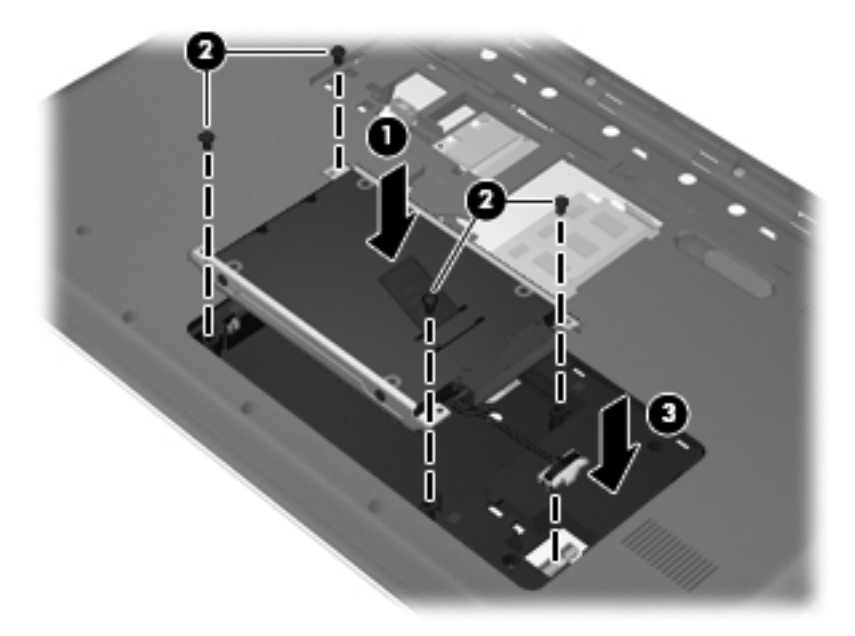

- **4.** 하드 드라이브 덮개 탭**(1)**을 컴퓨터의 슬롯에 맞춥니다.
- **5.** 덮개 **(2)**를 닫습니다.

<span id="page-31-0"></span>**6.** 하드 드라이브 덮개 나사를 조입니다**(3)**.

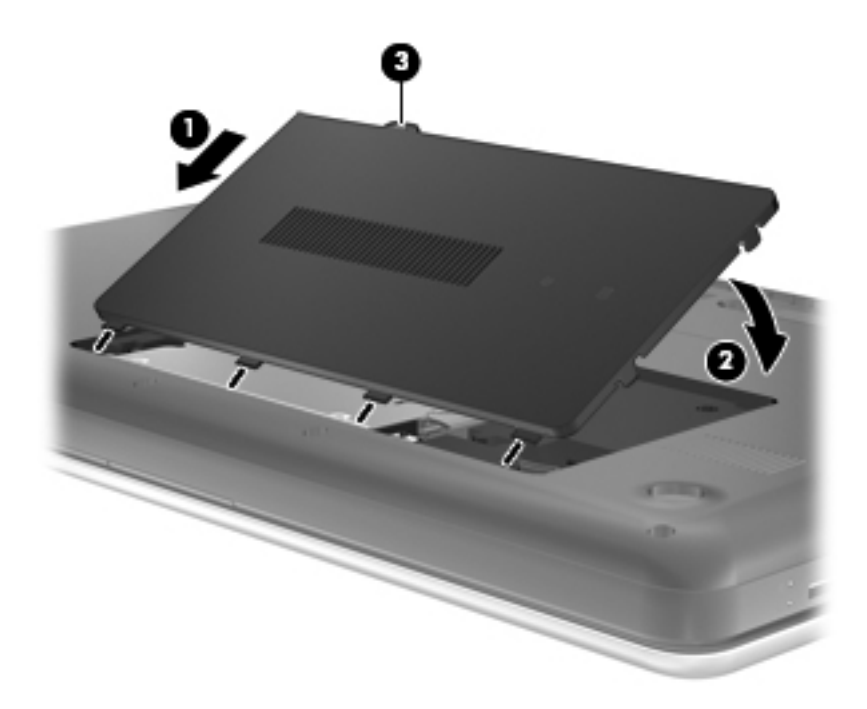

- **7.** 배터리를 다시 장착합니다.
- **8.** 외부 전원과 외장 장치를 다시 연결합니다.
- **9.** 컴퓨터의 전원을 켭니다.

### 메모리 모듈 추가 또는 교체

이 컴퓨터에는 2 개의 메모리 모듈 슬롯이 있습니다. 컴퓨터의 용량은 메모리 모듈을 비어 있는 확장 메모리 모듈 슬롯에 추가하거나 주 메모리 모듈 슬롯의 기존 메모리 모듈을 업그레이드하여 늘릴 수 있 습니다.

- 경고**!** 감전이나 장치 손상을 방지하려면 전원 코드를 뽑고 메모리 모듈을 설치하기 전에 모든 배터리 를 분리하십시오.
- 주의**:** ESD(정전기 방전)는 전자 부품을 손상시킬 수 있습니다. 절차를 시작하기 전에 접지된 금속 물 체를 만져 정전기를 방전하십시오.
- 참고**:** 보조 메모리 모듈을 추가할 때 이중 채널 구성을 사용하려면 두 메모리 모듈이 동일해야 합니 다.

메모리 모듈을 추가하거나 교체하려면 다음과 같이 하십시오.

<span id="page-32-0"></span>주의**:** 정보가 손실되거나 시스템이 다운되지 않도록 하려면 다음과 같이 하십시오.

메모리 모듈을 추가하거나 교체하기 전에 컴퓨터를 종료하십시오. 컴퓨터가 켜져 있거나 절전 모드 또 는 최대 절전 모드인 상태에서 메모리 모듈을 분리하지 마십시오.

컴퓨터가 꺼져 있는지 아니면 최대 절전 모드인지 확실하지 않은 경우에는 전원 버튼을 눌러 컴퓨터를 켜십시오. 그런 다음 운영체제의 절차에 따라 정상적으로 컴퓨터를 종료하십시오.

- **1.** 작업 내용을 저장한 다음 컴퓨터를 종료합니다.
- **2.** 컴퓨터에 연결된 모든 외장 장치를 분리합니다.
- **3.** AC 콘센트에서 전원 코드를 뽑고 배터리를 분리합니다.
- **4.** 메모리 모듈함 덮개의 나사**(1)**를 풉니다.
- **5.** 메모리 모듈함 덮개를 분리합니다 **(2)**.

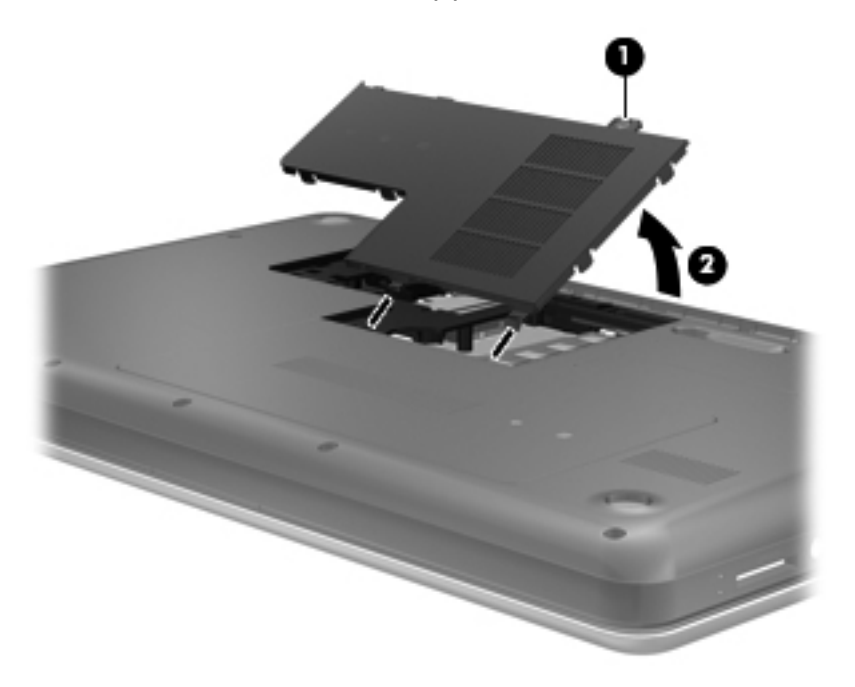

- **6.** 메모리 모듈을 교체하려면 다음과 같이 기존 메모리 모듈을 분리하십시오.
	- **a.** 메모리 모듈 양쪽의 고정 클립 **(1)**을 당깁니다. 메모리 모듈이 튀어 나옵니다.
- <span id="page-33-0"></span>**b.** 메모리 모듈의 가장자리를 잡고 **(2)** 메모리 모듈을 메모리 모듈 슬롯 외부로 조심스럽게 당겨 서 빼냅니다.
	- 주의**:** 메모리 모듈이 손상되지 않도록 메모리 모듈의 가장자리를 잡으십시오. 메모리 모듈 의 부품은 만지지 마십시오.

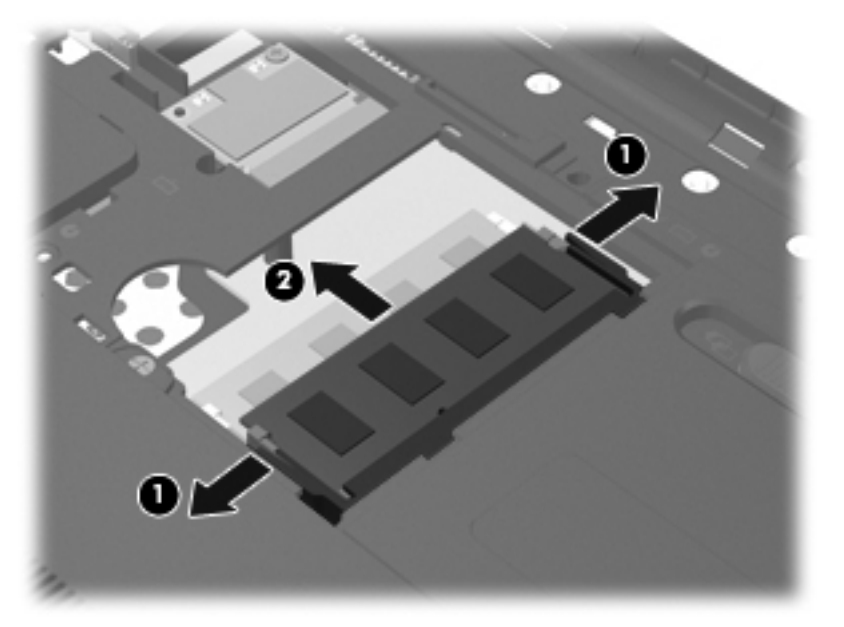

분리 후 메모리 모듈을 보호하려면 정전기 차단 용기에 넣어 보관하십시오.

- **7.** 새 메모리 모듈을 넣습니다.
	- 주의**:** 메모리 모듈이 손상되지 않도록 메모리 모듈의 가장자리를 잡으십시오. 메모리 모듈의 부 품은 만지지 마십시오.
		- **a.** 메모리 모듈 가장자리의 홈 **(1)**과 메모리 모듈 슬롯의 쐐기 부분을 맞춥니다.
		- **b.** 메모리 모듈 **(2)**이 완전히 장착될 때까지 메모리 모듈함 표면에서 45 도 각도로 메모리 모듈 슬롯 쪽으로 밉니다.
- <span id="page-34-0"></span>**c.** 고정 클립에서 딸깍 소리가 날 때까지 메모리 모듈 **(3)**의 좌우 가장자리를 아래로 조심스럽게 누릅니다.
	- $\bullet$  $\bullet$ э
	- 주의**:** 메모리 모듈이 손상되는 것을 방지하려면 메모리 모듈을 구부리지 마십시오.

- **8.** 메모리 모듈함 덮개**(1)**의 탭을 컴퓨터의 슬롯에 맞춥니다.
- **9.** 덮개 **(2)**를 닫습니다.
- **10.** 메모리 모듈함 덮개의 나사를 조입니다**(3)**.

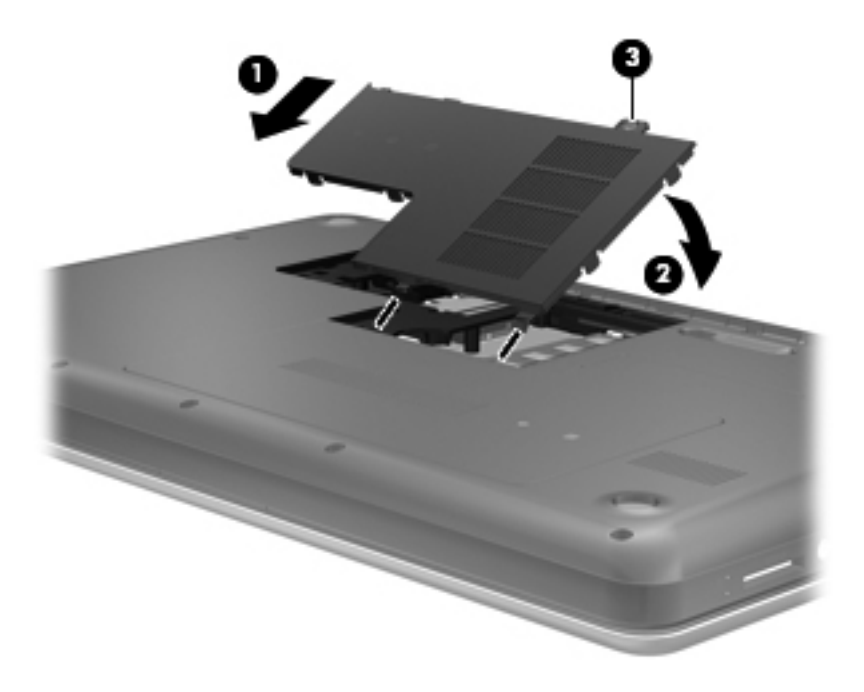

**11.** 배터리를 다시 장착합니다.

<span id="page-35-0"></span>**12.** 외부 전원과 외장 장치를 다시 연결합니다.

**13.** 컴퓨터의 전원을 켭니다.

### 프로그램 및 드라이버 업데이트

HP 는 프로그램과 드라이버를 정기적으로 최신 버전으로 업데이트할 것을 권장합니다. 최신 버전을 다운로드하려면 <http://www.hp.com/support> 로 이동하십시오. 업데이트가 제공될 때 자동으로 알려 주 는 자동 업데이트 알림 수신을 등록할 수도 있습니다.

## 컴퓨터 청소

#### 디스플레이 청소

주의**:** 컴퓨터의 영구 손상을 방지하려면 디스플레이에 물, 세정액 또는 화학 물질을 뿌리지 마십시오.

디스플레이의 얼룩이나 이물질을 제거하려면 부드럽고 보풀이 없는 약간 젖은 천으로 디스플레이를 자주 닦아 주십시오. 디스플레이 화면을 추가적으로 청소해야 할 경우에는 물기가 있는 정전기 방지 천 이나 정전기 방지용 화면 세제로 닦아 주십시오.

#### 터치패드 및 키보드 청소

터치패드에 먼지나 기름기가 묻으면 화면에서 포인터가 제대로 움직이지 않을 수 있습니다. 이러한 현 상을 방지하려면 터치패드를 약간 젖은 천으로 닦고 컴퓨터를 사용할 때 손을 자주 씻으십시오.

경고**!** 감전이나 내부 부품 손상의 위험을 줄이려면 진공 청소기로 키보드를 청소하지 마십시오. 진공 청소기를 사용하면 키보드 표면에 실내의 먼지가 쌓일 수 있습니다.

키보드를 정기적으로 청소하여 키가 끈적거리지 않게 하고 키 밑에 달라붙을 수 있는 먼지, 보풀 및 기 타 미세 입자들도 제거하십시오. 이물질 및 기타 먼지를 제거하려면 분사 빨대가 있는 압축 공기 캔을 사용하여 키 주변을 공기 청소하는 것이 좋습니다.

## <span id="page-36-0"></span>**6** 백업 및 복구

- $\bullet$  [복원](#page-37-0)
- <u>복원 [미디어](#page-37-0) 생성</u>
- <u>[시스템](#page-38-0) 복원 수행</u>
- [사용자](#page-39-0) 정보 백업 및 복구

이 컴퓨터에는 정보를 보호하고 필요할 경우 복원할 수 있도록 운영 체제와 HP 에서 제공하는 도구가 포함되어 있습니다.

이 장에서는 다음 항목에 대한 정보를 제공합니다.

- 복구 디스크 세트 또는 복구 플래시 드라이브 생성(Recovery Manager 소프트웨어 기능)
- 시스템 복원 수행(파티션, 복구 디스크 또는 복구 플래시 드라이브에서)
- $\bullet$  정보 백업
- 프로그램 또는 드라이버 복구

<span id="page-37-0"></span>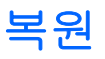

하드 드라이브 장애가 발생했을 때 시스템을 출고 시 상태로 복원하려면 복구 디스크 세트 또는 복구 플래시 드라이브(HP Recovery Manager 로 생성할 수 있음)가 필요합니다. 소프트웨어를 설정한 직후 이 소프트웨어를 사용하여 복구 디스크 세트 또는 복구 플래시 드라이브를 생성하는 것이 좋습니다.

어떤 이유로 시스템을 복원해야 할 경우 일부 모델에서는 복구 디스크 또는 복구 플래시 드라이브 없이 도 HP Recovery 파티션을 사용하여 시스템을 복구할 수 있습니다. 복구 파티션 유무를 확인하려면 시 작을 클릭하고, 컴퓨터를 마우스 오른쪽 버튼으로 클릭한 다음 관리, 디스크 관리를 차례로 클릭합니 다. 복구 파티션이 있으면 HP Recovery 드라이브가 창에 표시됩니다.

- 주의**:** HP Recovery Manager(파티션 또는 디스크/플래시 드라이브)는 출고 시 사전 설치되어 있던 소 프트웨어만 복원합니다. 이 컴퓨터와 함께 제공되지 않은 소프트웨어는 수동으로 다시 설치해야 합니 다.
- **||学 참고:\_ 복구 파티션이 없는 컴퓨터의 경우 복구 디스크가 포함되어 있습니다.**

### 복원 미디어 생성

하드 드라이브 장애가 발생하거나 어떤 이유로 복구 파티션 도구를 사용하여 복구할 수 없는 경우 컴퓨 터를 출고 시 기본 설정으로 복원할 수 있도록 복구 디스크 세트 또는 복구 플래시 드라이브를 만드는 것이 좋습니다. 맨 처음 컴퓨터를 설치한 후에 복구 디스크 또는 플래시 드라이브를 생성하십시오.

참고**:** HP Recovery Manager 를 사용하여 한 세트의 복구 디스크 또는 하나의 복구 플래시 드라이브 만 만들 수 있습니다. 이러한 디스크 또는 플래시 드라이브를 조심스럽게 다루고 안전한 장소에 보관하 십시오.

참고**:** 이 컴퓨터에 내장 광 드라이브가 없는 경우 외장 광 드라이브(별도 구매)를 사용하여 복구 디스 크를 만들거나 HP 웹 사이트에서 컴퓨터에 맞는 복구 디스크를 구입할 수 있습니다. 외장 광 드라이브 를 사용하는 경우 USB 허브 같은 다른 외장 장치의 USB 포트가 아니라, 컴퓨터의 USB 포트에 직접 연 결해야 합니다.

지침:

- 고품질 DVD-R, DVD+R, DVD-R DL 또는 DVD+R DL 디스크를 구입하십시오.
- 참고**:** CD-RW, DVD±RW, 더블 레이어 DVD±RW 및 BD-RE(다시 쓰기 가능한 블루레이) 디스크 는 Recovery Manager 소프트웨어와 호환되지 않습니다.
- 이 작업을 수행하는 동안에는 컴퓨터가 AC 전원에 연결되어 있어야 합니다.
- 컴퓨터당 하나의 복구 디스크 세트 또는 하나의 복구 플래시 드라이브를 만들 수 있습니다.
- 참고**:** 복구 디스크를 만드는 경우, 광 드라이브에 디스크를 삽입하기 전에 각 디스크에 번호를 매기십시오.
- 필요에 따라 복구 디스크 또는 복구 플래시 드라이브 생성을 완료하기 전에 프로그램을 종료할 수 도 있습니다. 이런 경우 다음 번에 Recovery Manager 를 열 때 백업 디스크 생성 과정을 계속하라 는 메시지가 나타납니다.

복구 디스크 세트 또는 복구 플래시 드라이브를 생성하려면 다음과 같이 하십시오.

- **1.** 시작 **>** 모든 프로그램 **> Recovery Manager > Recovery Disc Creation(**복구 디스크 생성**)**을 선 택합니다.
- **2.** 화면의 지시를 따릅니다.

## <span id="page-38-0"></span>시스템 복원 수행

Recovery Manager 소프트웨어를 사용하여 출고 시 기본 설정으로 시스템을 복구하거나 복원할 수 있 습니다. Recovery Manager 는 복구 디스크, 복구 플래시 드라이브 또는 하드 드라이브의 지정된 복구 파티션(일부 모델만 해당)에서 작동합니다.

참고**:** 컴퓨터 하드 드라이브에 장애가 발생하거나 컴퓨터의 기능 문제를 해결하려는 모든 시도가 실 패하는 경우 시스템 복원을 수행해야 합니다. 시스템 복원은 컴퓨터 문제를 해결하기 위한 마지막 시도 로 사용해야 합니다.

시스템 복원을 수행하는 경우 다음 지침을 참조하십시오.

- 이전에 백업한 파일만 복원할 수 있습니다. 컴퓨터를 설정한 후 바로 HP Recovery Manager 를 사 용하여 복구 디스크 세트 또는 복구 플래시 드라이브를 만드는 것이 좋습니다.
- Windows 에는 시스템 복원과 같은 기본 제공 복구 기능이 있습니다. 이러한 기능을 사용해 보지 않은 경우에는 Recovery Manager 를 사용하기 전에 사용해 보십시오.
- Recovery Manager 는 공장 출하 시 사전 설치된 소프트웨어만 복원합니다. 이 컴퓨터와 함께 제 공되지 않은 소프트웨어는 제조업체 웹 사이트에서 다운로드하거나 제조업체가 제공한 디스크로 재설치해야 합니다.

#### 지정된 복구 파티션을 사용하여 복구**(**일부 모델만 해당**)**

지정된 복구 파티션을 사용할 경우에는 프로세스가 진행되는 동안 그림, 음악 및 기타 오디오, 비디오 및 영화, 녹화된 TV 프로그램, 문서, 스프레드시트 및 프레젠테이션, 이메일, 인터넷 즐겨찾기 및 설정 을 백업할 수 있는 옵션이 제공됩니다.

복구 파티션에서 컴퓨터를 복원하려면 다음 단계를 따르십시오.

- **1.** 다음 중 한 가지 방법으로 Recovery Manager 에 액세스합니다.
	- 시작 **>** 모든 프로그램 **> Recovery Manager > Recovery Manager** 를 선택합니다.

또는

- 컴퓨터를 켜거나 다시 시작한 다음 화면 하단에 "Press the ESC key for Startup Menu(시작 메뉴를 표시하려면 Esc 키를 누르십시오.)"라는 메시지가 나타나면 Esc 키를 누릅니다. 그런 다음 화면에 "F11 (HP Recovery)" 메시지가 표시되어 있는 동안 F11 키를 누릅니다.
- **2. Recovery Manager** 창에서 시스템 복구를 클릭합니다.
- **3.** 화면의 지시를 따릅니다.

#### 복원 미디어를 사용하여 복원

- **1.** 가능한 모든 개인 파일을 백업합니다.
- **2.** 첫 번째 복구 디스크를 컴퓨터의 광 드라이브 또는 선택 사양 외장 광 드라이브에 넣은 다음 컴퓨 터를 다시 시작합니다.

– 또는 –

복구 플래시 드라이브를 컴퓨터의 USB 포트에 삽입한 다음 컴퓨터를 다시 시작합니다.

참고**:** 컴퓨터가 Recovery Manager 에서 자동으로 다시 시작하지 않으면 컴퓨터의 부팅 순서를 변경해야 합니다.

- <span id="page-39-0"></span>**3.** 시스템이 부팅될 때 F9 키를 누르십시오.
- **4.** 광 드라이브 또는 플래시 드라이브를 선택하십시오.
- **5.** 화면의 지시를 따릅니다.

#### 컴퓨터 부팅 순서 변경

복구 디스크의 부팅 순서를 변경하려면 다음과 같이 하십시오.

- **1.** 컴퓨터를 다시 시작합니다.
- **2.** 컴퓨터가 재시작되는 동안 Esc 를 누른 다음 F9 키를 눌러 부팅 옵션을 엽니다.
- **3.** 부팅 옵션 창에서 **Internal CD/DVD ROM Drive(**내장 **CD/DVD ROM** 드라이브**)**를 선택합니다.

복구 플래시 드라이브의 부팅 순서를 변경하려면 다음과 같이 하십시오.

- **1.** 플래시 드라이브를 USB 포트에 삽입합니다.
- **2.** 컴퓨터를 다시 시작합니다.
- **3.** 컴퓨터가 재시작되는 동안 Esc 를 누른 다음 F9 키를 눌러 부팅 옵션을 엽니다.
- **4.** 부팅 옵션 창에서 플래시 드라이브를 선택합니다.

### 사용자 정보 백업 및 복구

파일을 백업하고 새 소프트웨어를 안전한 장소에 보관하는 것이 중요합니다. 새 소프트웨어와 데이터 파일을 추가할 때 계속해서 정기적으로 백업을 만들어 두십시오.

시스템을 얼마나 완전히 복구할 수 있는가는 백업이 얼마나 최근 내용인가에 따라 다릅니다.

참고**:** 컴퓨터가 바이러스 공격을 받았거나 주요 시스템 구성 요소에 장애가 발생한 경우 최근 백업을 이용하여 복구를 수행해야 합니다. 컴퓨터 문제를 해결하기 위해서는 시스템 복원을 시도하기 전에 먼 저 복구를 시도해야 합니다.

선택 사양인 외장 하드 드라이브, 네트워크 드라이브 또는 디스크에 정보를 백업할 수 있습니다. 다음 과 같은 경우에 시스템을 백업하십시오.

- 정기적으로 예정된 시간
- 힌트**:** 정보를 정기적으로 백업하도록 미리 알림을 설정하십시오.
- 컴퓨터를 복구 또는 복원하기 전
- 하드웨어 또는 소프트웨어를 추가하거나 수정하기 전

지침:

- Windows® 시스템 복원 기능을 사용하여 시스템 복원 지점을 생성하고 이를 정기적으로 광 디스 크 또는 외장 하드 드라이브에 복사합니다. 시스템 복원 지점 사용에 대한 자세한 내용은 35[페이지의](#page-40-0) 시스템 복원 지점 사용을 참조하십시오.
- 개인 파일을 문서 라이브러리에 저장하고 이 폴더를 정기적으로 백업합니다.
- 설정을 스크린 샷으로 찍어 창, 도구 모음 또는 메뉴 모음에서 사용자 정의한 설정을 저장합니다. 스크린샷을 사용하면 기본 설정을 다시 입력할 때 시간을 절약할 수 있습니다.

<span id="page-40-0"></span>스크린샷을 생성하려면 다음과 같이 하십시오.

- **1.** 저장하려는 화면을 표시합니다.
- **2.** 화면 이미지를 복사하려면 다음과 같이 하십시오.

활성 창만 복사하려면 Alt+Fn+Prt Sc 를 누릅니다.

전체 화면을 복사하려면 Fn+Prt Sc 를 누릅니다.

- **3.** 워드 프로세서 문서를 열고 편집 **>** 붙여넣기를 선택합니다. 문서에 화면 이미지가 추가됩니다.
- **4.** 문서를 저장하고 인쇄합니다.

#### **Windows** 백업 및 복원 사용

지침:

- 백업을 수행하기 전에 컴퓨터가 AC 전원에 연결되어 있는지 확인합니다.
- 백업 프로세스가 완료되도록 충분한 시간을 할애합니다. 파일 크기에 따라 한 시간 이상 걸릴 수 있습니다.

백업을 생성하려면 다음과 같이 하십시오.

- **1.** 시작 **>** 제어판 **>** 시스템 및 보안 **>** 백업 및 복원을 선택합니다.
- **2.** 화면의 지시에 따라 백업을 예약 및 생성합니다.
- 참고**:** Windows®에는 컴퓨터 보안을 강화하는 사용자 계정 컨트롤 기능이 있습니다. 소프트웨어 설 치, 유틸리티 실행 또는 Windows 설정 변경과 같은 작업을 할 때 사용자의 권한 또는 암호를 요청하는 메시지가 나타날 수 있습니다. 자세한 내용은 도움말 및 지원을 참조하십시오.

#### 시스템 복원 지점 사용

시스템 복원 지점을 통해 특정 시점에서 하드 드라이브의 스냅샷을 저장하고 이름을 지정할 수 있습니 다. 그 이후의 변경 사항을 되돌리고 싶은 경우 해당 지점까지 되돌릴 수 있습니다.

참고**:** 이전 복원 지점으로 되돌리는 경우 마지막 복원 지점 이후에 저장된 데이터 파일이나 생성된 전 자 우편에는 영향을 미치지 않습니다.

또한 파일과 설정에 대한 보호를 확대하기 위해 추가 복원 지점을 생성할 수 있습니다.

#### 복원 지점 생성 시기

- 하드웨어 또는 소프트웨어를 추가하거나 수정하기 전
- 컴퓨터가 최적의 상태로 작동할 때 주기적으로 생성

 $\dddot{\mathbb{B}}$  참고: 복원 지점으로 되돌린 후 생각이 바뀌는 경우 복원을 취소할 수 있습니다.

#### 시스템 복원 지점 생성

- **1.** 시작 **>** 제어판 **>** 시스템 및 보안 **>** 시스템을 선택합니다.
- **2.** 왼쪽 창에서 시스템 보호를 클릭합니다.
- <span id="page-41-0"></span>**3.** 시스템 보호 탭을 클릭합니다.
- **4.** 화면의 지시를 따릅니다.

#### 이전 날짜 및 시간으로 복원

이전에 컴퓨터가 최적의 상태로 작동하던 때의 날짜 및 시간에 생성된 복원 지점으로 되돌리려면 다음 단계를 따르십시오.

- **1.** 시작 **>** 제어판 **>** 시스템 및 보안 **>** 시스템을 선택합니다.
- **2.** 왼쪽 창에서 시스템 보호를 클릭합니다.
- **3.** 시스템 보호 탭을 클릭합니다.
- **4.** 시스템 복원을 클릭합니다.
- **5.** 화면의 지시를 따릅니다.

# <span id="page-42-0"></span>**7** 고객 지원 센터

- HP 고객 지원 센터에 [문의하기](#page-43-0)
- [레이블](#page-44-0)

## <span id="page-43-0"></span>**HP** 고객 지원 센터에 문의하기

본 사용 설명서, *HP* 노트북 참조 안내서 또는 도움말 및 지원에 나온 정보로 문제를 해결할 수 없으면 HP 지원 센터에 문의하십시오.

<http://www.hp.com/go/contactHP>

참고**:** 전 세계 지원은 페이지의 왼쪽에 있는 전세계 **HP** 연락처를 클릭하거나 [http://welcome.hp.com/](http://welcome.hp.com/country/us/en/wwcontact_us.html) [country/us/en/wwcontact\\_us.html](http://welcome.hp.com/country/us/en/wwcontact_us.html) 로 이동합니다.

여기에서는 다음과 같은 활동이 지원됩니다.

● HP 기술자와 온라인으로 채팅

**[3] 참고:** 기술 지원 대화에서 특정 언어가 지원되지 않을 경우 영어로 대화가 가능합니다.

- 고객 지원 센터로 전자 메일 보내기
- HP 고객 지원 센터 전 세계 전화 번호 검색
- HP 서비스 센터 찾기

## <span id="page-44-0"></span>레이블

컴퓨터에 부착된 레이블에는 시스템 문제를 해결하거나 해외 여행 중 컴퓨터를 휴대할 경우 필요한 다 음과 같은 정보가 있습니다.

● 일련 번호 레이블 — 다음과 같은 중요 정보를 제공합니다.

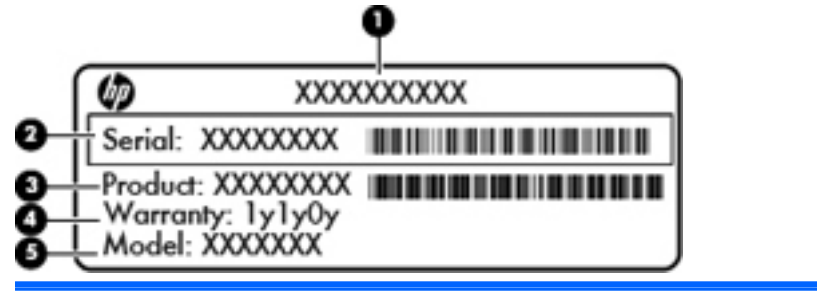

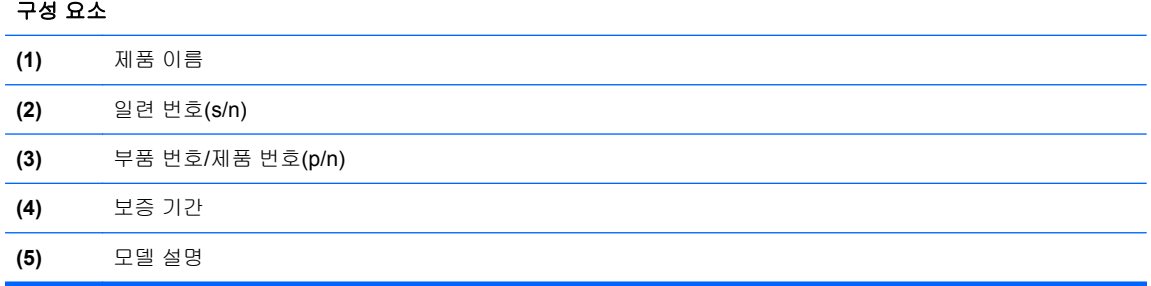

기술 지원 센터에 문의 시 이 정보를 준비해 두십시오. 일련 번호 레이블은 컴퓨터 밑면에 부착되 어 있습니다.

- $\bullet$  Microsoft® 정품 인증서 Windows 제품 키가 들어 있습니다. 제품 키는 운영체제를 업데이트하 거나 문제를 해결할 때 필요할 수 있습니다. Microsoft 인증서는 컴퓨터 밑면에 있습니다.
- 규제 레이블 컴퓨터에 대한 규제 정보를 제공합니다. 규제 레이블은 배터리 베이 안쪽에 부착 되어 있습니다.
- 무선 인증 레이블(일부 모델만 해당) 무선 장치(선택 사양)에 대한 정보와 장치 사용이 승인된 국가나 지역에서 필요한 승인 마크가 표시되어 있습니다. 컴퓨터 모델에 하나 이상의 무선 장치가 포함되어 있는 경우 컴퓨터에 하나 이상의 인증 레이블이 포함됩니다. 이 정보는 해외 여행 중 필 요할 수 있습니다. 무선 인증 레이블은 컴퓨터 밑면에 부착되어 있습니다.

# <span id="page-45-0"></span>**8** 사양

- 입력 [전원](#page-46-0)
- 작동 [환경](#page-47-0)

## <span id="page-46-0"></span>입력 전원

이 단원에서 제공하는 전원 정보는 해외 여행에 컴퓨터를 휴대하려는 경우 유용합니다.

이 컴퓨터는 AC 또는 DC 전원 공급 장치를 통해 공급되는 DC 전원으로 작동됩니다. AC 전원은 100-240V, 50-60Hz 정격이어야 합니다. 이 컴퓨터는 독립형 DC 전원으로부터 전원을 공급받을 수도 있지만 HP 에서 이 컴퓨터에 사용하도록 제공하고 승인한 AC 어댑터나 DC 전원만 사용해야 합니다.

이 컴퓨터에는 다음 사양 범위 내의 DC 전원을 사용할 수 있습니다.

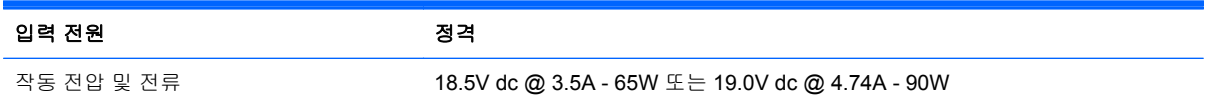

참고**:** 본 제품은 240V rms 이하의 상간 전압을 사용하는 노르웨이의 IT 전원 시스템용으로 설계되었 습니다.

참고**:** 컴퓨터 작동 전압 및 전류는 시스템 규정 레이블에서 확인하실 수 있습니다.

## <span id="page-47-0"></span>작동 환경

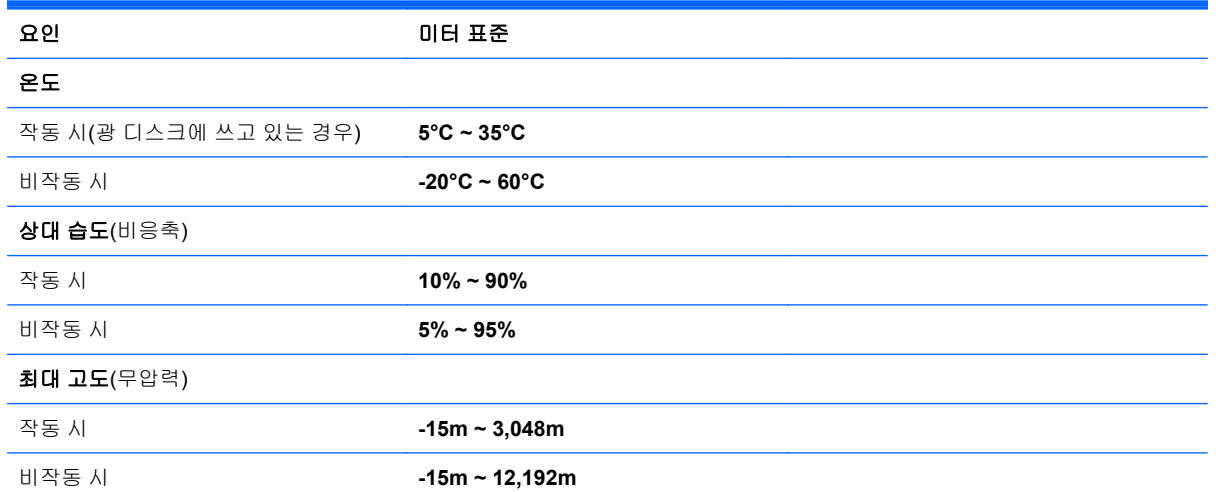

## <span id="page-48-0"></span>색인

#### **A**

AC 어댑터 표시등, 식별 [8](#page-13-0)

#### **B**

Bluetooth 레이블 [39](#page-44-0)

#### **C**

Caps Lock 표시등, 식별 [5](#page-10-0)

#### **E**

ESC 키, 식별 [7](#page-12-0)

#### **F**

F11 [33](#page-38-0) fn 키, 식별 [7](#page-12-0)

#### **H**

HDMI 포트, 식별 [9](#page-14-0)

#### **I**

ISP, 사용 [13](#page-18-0)

#### **M**

Microsoft 정품 인증서 레이블 [39](#page-44-0)

#### **R**

Recovery Manager [33](#page-38-0) RJ-45(네트워크) 잭, 식별 [9](#page-14-0)

#### **U**

USB 포트, 식별 [8](#page-13-0), [9](#page-14-0)

#### **W**

Windows 로고 키, 식별 [7](#page-12-0) Windows 응용프로그램 키, 식 별 [7](#page-12-0) WLAN 보호 [14](#page-19-0) 연결 [13](#page-18-0) WLAN 레이블 [39](#page-44-0)

WLAN 설정 [14](#page-19-0) WLAN 안테나, 식별 [10](#page-15-0) WLAN 장치 [39](#page-44-0)

#### ㄱ

광 드라이브, 식별 [8](#page-13-0) 구성 요소 디스플레이 [10](#page-15-0) 밑면 [11](#page-16-0) 오른쪽 옆면 [8](#page-13-0) 왼쪽 옆면 [9](#page-14-0) 윗면 [4](#page-9-0) 규정 정보 규정 레이블 [39](#page-44-0) 무선 인증 레이블 [39](#page-44-0)

#### ㄴ

내장 마이크, 식별 [10](#page-15-0) 내장 웹캠 표시등, 식별 [10](#page-15-0) 네트워크 잭, 식별 [9](#page-14-0)

#### ㄷ

도움말 및 지원 동작 키 [16](#page-21-0) 동작 키 도움말 및 지원 [16](#page-21-0) 무선 [17](#page-22-0) 볼륨 조절 [16](#page-21-0) 스피커 음소거 [17](#page-22-0) 식별 [7](#page-12-0) 오디오 CD, DVD 또는 BD 제 어 [16](#page-21-0) 화면 밝기 감소 [16](#page-21-0) 화면 밝기 증가 [16](#page-21-0) 화면 이미지 전환 [16](#page-21-0) 드라이브 표시등 [9](#page-14-0) 디스플레이 스위치, 내부 [10](#page-15-0) 디스플레이 이미지, 전환 [16](#page-21-0) 디지털 미디어 슬롯, 식별 [9](#page-14-0)

#### ㄹ

래치, 배터리 분리 [11](#page-16-0) 레이블 Bluetooth [39](#page-44-0) Microsoft 정품 인증서 [39](#page-44-0) WLAN [39](#page-44-0) 규정 [39](#page-44-0) 무선 인증 [39](#page-44-0) 일련 번호 [39](#page-44-0)

#### ㅁ

마우스, 외장 기본 설정 지정 [17](#page-22-0) 메모리 모듈 교체 [26](#page-31-0) 넣기 [28](#page-33-0) 분리 [27](#page-32-0) 메모리 모듈함, 식별 [11](#page-16-0) 메모리 모듈함 덮개 다시 장착 [29](#page-34-0) 분리 [27](#page-32-0) 무선 네트워크, 연결 [13](#page-18-0) 무선 네트워크(WLAN), 필수 장 비 [14](#page-19-0) 무선 라우터, 구성 [14](#page-19-0) 무선 설정 [14](#page-19-0) 무선 인증 레이블 [39](#page-44-0) 무선 키, 식별 [17](#page-22-0) 무선 표시등 [5](#page-10-0) 미디어 제어, 키 [16](#page-21-0)

#### ㅂ

배터리, 교체 [22](#page-27-0) 배터리 베이 [11](#page-16-0), [39](#page-44-0) 배터리 분리 래치 [11](#page-16-0) 백업 개인 파일 [34](#page-39-0) 사용자 정의된 창, 도구 모음 및 메뉴 모음 설정 [34](#page-39-0)

버튼 오른쪽 터치패드 [5](#page-10-0) 왼쪽 터치패드 [5](#page-10-0) 전원 [6](#page-11-0) 보안 케이블 슬롯, 식별 [8](#page-13-0) 복구, 시스템 [33](#page-38-0)

복구 디스크 [32](#page-37-0) 복구 디스크로 복원 [33](#page-38-0) 복원 지점 [35](#page-40-0) 볼륨 키, 식별 [16](#page-21-0)

#### ㅅ

생성한 복구 파티션에서 복구 [33](#page-38-0) 슬롯 디지털 미디어 [9](#page-14-0) 보안 케이블 [8](#page-13-0) 시스템 복구 [33](#page-38-0) 시스템 복원 사용 [35](#page-40-0) 시스템 복원 지점 [35](#page-40-0)

#### $\bullet$

어댑터, AC [8](#page-13-0) 오디오 입력(마이크) 잭, 식별 [9](#page-14-0) 오디오 출력(헤드폰) 잭, 식별 [9](#page-14-0) 외장 모니터 포트 [9](#page-14-0) 운영체제 Microsoft 정품 인증서 레이 블 [39](#page-44-0) 제품 키 [39](#page-44-0) 웹캠, 식별 [10](#page-15-0) 웹캠 표시등, 식별 [10](#page-15-0) 음소거 키, 식별 [17](#page-22-0) 인터넷 연결 설정 [14](#page-19-0) 일련 번호 [39](#page-44-0) 일련 번호, 컴퓨터 [39](#page-44-0) 입력 전원 [41](#page-46-0)

#### ㅈ

작동 환경 [42](#page-47-0) 잭 RJ-45(네트워크) [9](#page-14-0) 네트워크 [9](#page-14-0) 오디오 입력(마이크) [9](#page-14-0) 오디오 출력(헤드폰) [9](#page-14-0) 전원 버튼, 식별 [6](#page-11-0) 전원 커넥터, 식별 [8](#page-13-0) 전원 표시등, 식별 [5,](#page-10-0) [9](#page-14-0) 정품 인증서 레이블 [39](#page-44-0) 제품 이름 및 번호, 컴퓨터 [39](#page-44-0) 제품 키 [39](#page-44-0) 지원되는 디스크 [32](#page-37-0)

#### ㅋ

커넥터, 전원 [8](#page-13-0) 컴퓨터 휴대 [39](#page-44-0) 키 ESC [7](#page-12-0) fn [7](#page-12-0) Windows 로고 [7](#page-12-0) Windows 응용프로그램 [7](#page-12-0) 동작 [7](#page-12-0)

#### ㅌ

터치패드 버튼 [5](#page-10-0) 사용 [17](#page-22-0) 터치패드 동작 스크롤 [21](#page-26-0) 핀치 [21](#page-26-0) 확대/축소 [21](#page-26-0) 터치패드 스크롤 동작 [21](#page-26-0) 터치패드 영역, 식별 [4](#page-9-0) 터치패드 표시등 [4](#page-9-0) 터치패드 핀치 동작 [21](#page-26-0) 터치패드 확대/축소 동작 [21](#page-26-0) 통풍구, 식별 [9](#page-14-0), [11](#page-16-0)

#### ㅍ

포인팅 장치 기본 설정 지정 [17](#page-22-0) 포트 HDMI [9](#page-14-0) USB [8](#page-13-0), [9](#page-14-0) 외장 모니터 [9](#page-14-0) 표시등 Caps Lock [5](#page-10-0) 드라이브 [9](#page-14-0) 무선 [5](#page-10-0) 웹캠 [10](#page-15-0) 전원 [5,](#page-10-0) [9](#page-14-0)

#### ㅎ

하드 드라이브 분리 [24](#page-29-0) 설치 [25](#page-30-0) 하드 드라이브 베이, 식별 [11](#page-16-0) 헤드폰(오디오 출력) 잭, 식별 [9](#page-14-0) 화면 밝기 키 [16](#page-21-0) 화면 이미지, 전환 [16](#page-21-0)